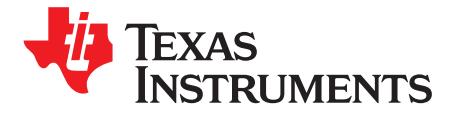

# Validating High- and Full-Speed USB on TMS320C5517

# **ABSTRACT**

This application report describes the process to validate electrical requirements of high- and full-speed USB operations on the TMS320C5517 device.

#### **Contents**

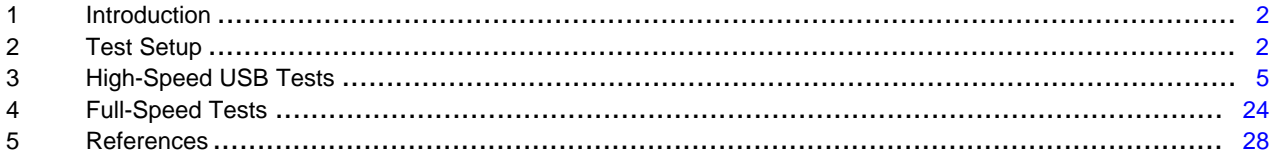

#### **List of Figures**

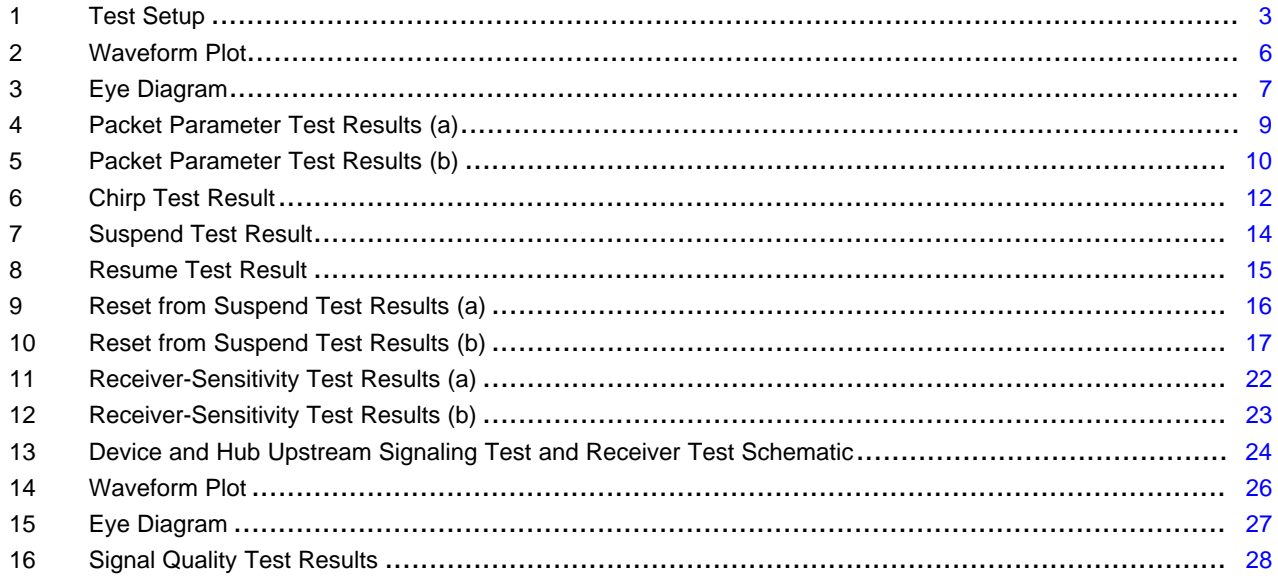

#### **List of Tables**

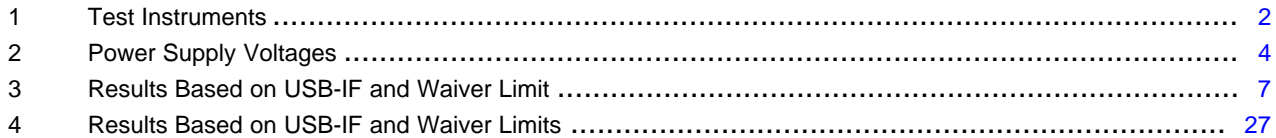

 $\mathbf{1}$ 

# <span id="page-1-0"></span>**1 Introduction**

The device high-speed electrical test procedure was developed by the USB 2.0 compliance committee to verify electrical requirements of high-speed USB operations designed to meet USB 2.0 specification. This document outlines the test setup and captures the results of the series tests performed on the C5517 device.

# <span id="page-1-2"></span><span id="page-1-1"></span>**2 Test Setup**

[Table](#page-1-2) 1 lists the test instruments to perform the series of tests.

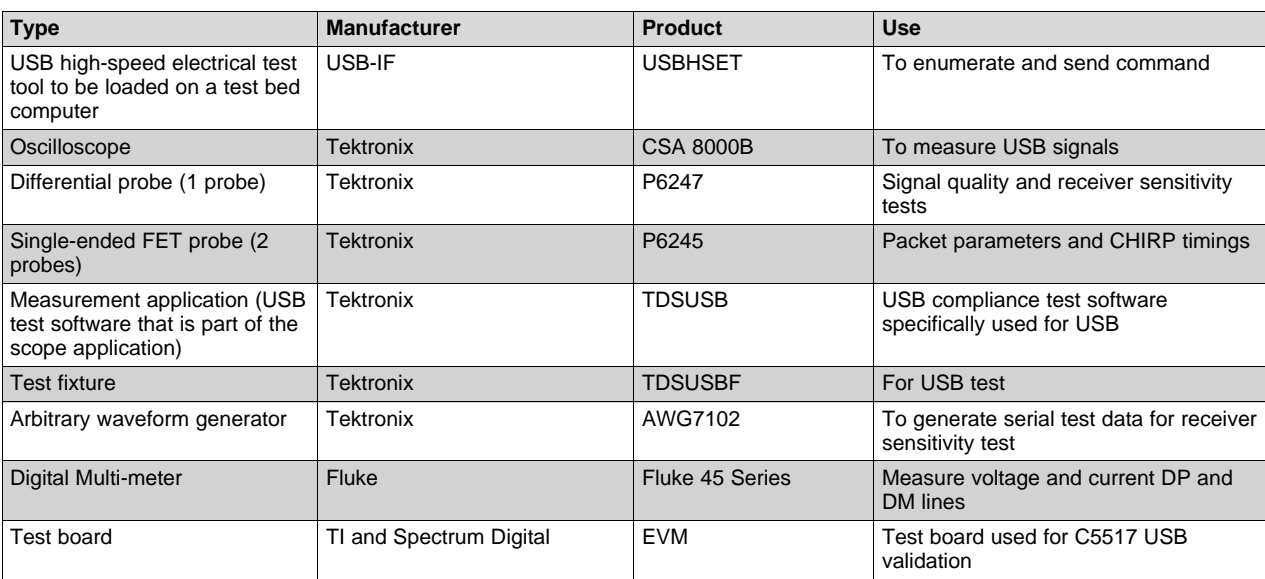

#### **Table 1. Test Instruments**

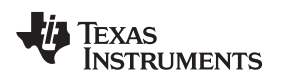

[www.ti.com](http://www.ti.com) *Test Setup*

### *2.1 Test Fixture*

[Figure](#page-2-0) 1 provides the setup for validating tests.

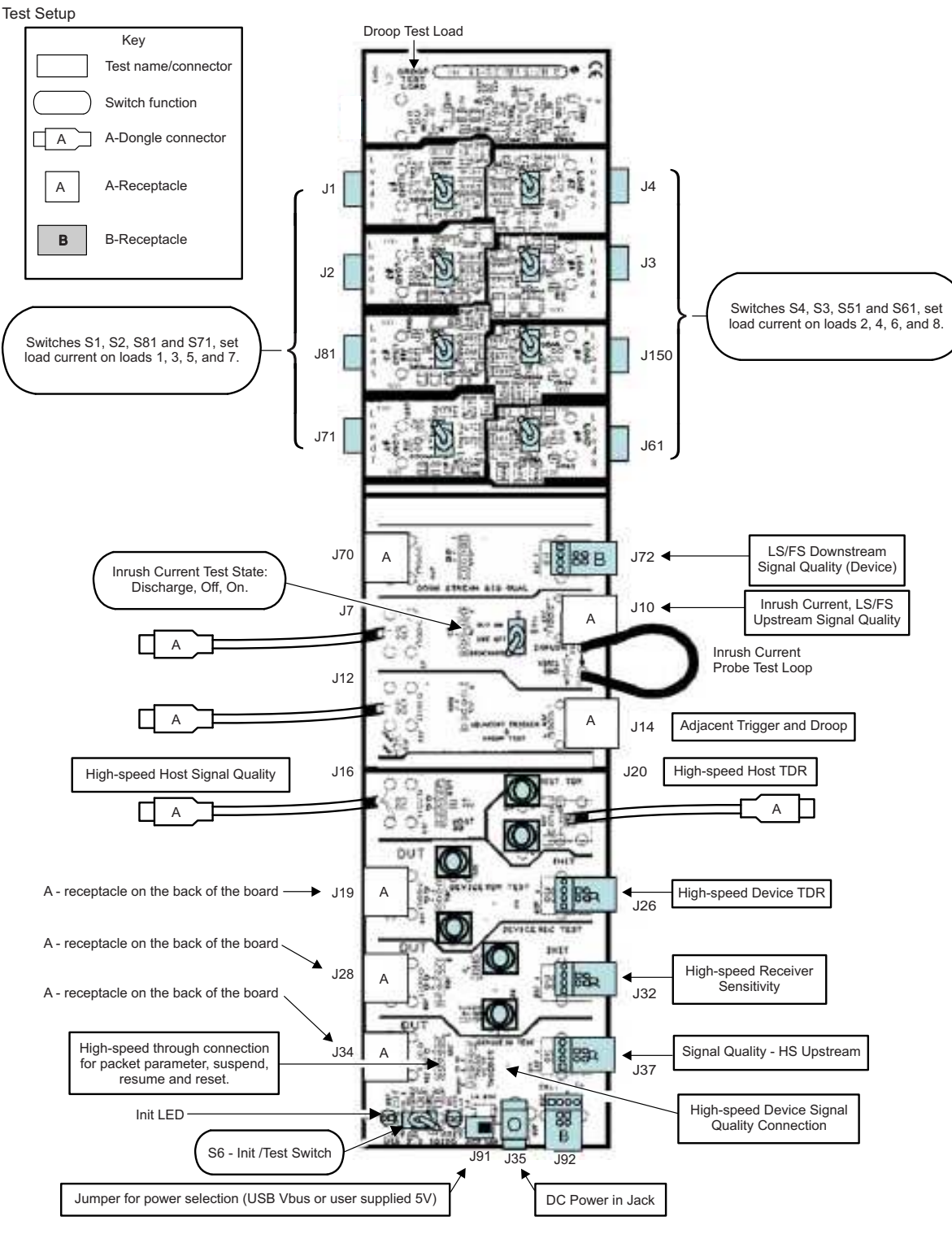

<span id="page-2-0"></span>**Figure 1. Test Setup**

### *2.2 Setup for High-Speed USB Tests*

### **2.2.1 Test Condition**

#### <span id="page-3-0"></span>*2.2.1.1 Power Supply Voltage and Temperature*

[Table](#page-3-0) 2 shows the power supply voltage.

#### **Table 2. Power Supply Voltages**

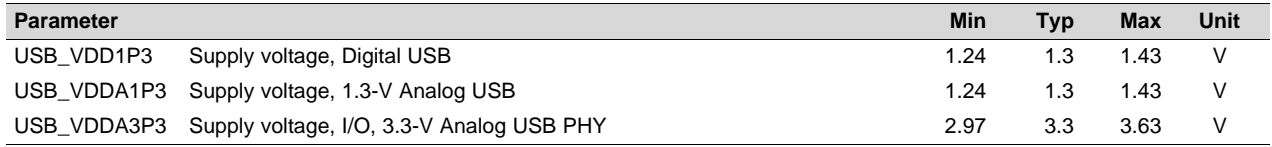

#### *2.2.1.2 Test Items*

The following tests used the voltage supplies in [Table](#page-3-0) 2.

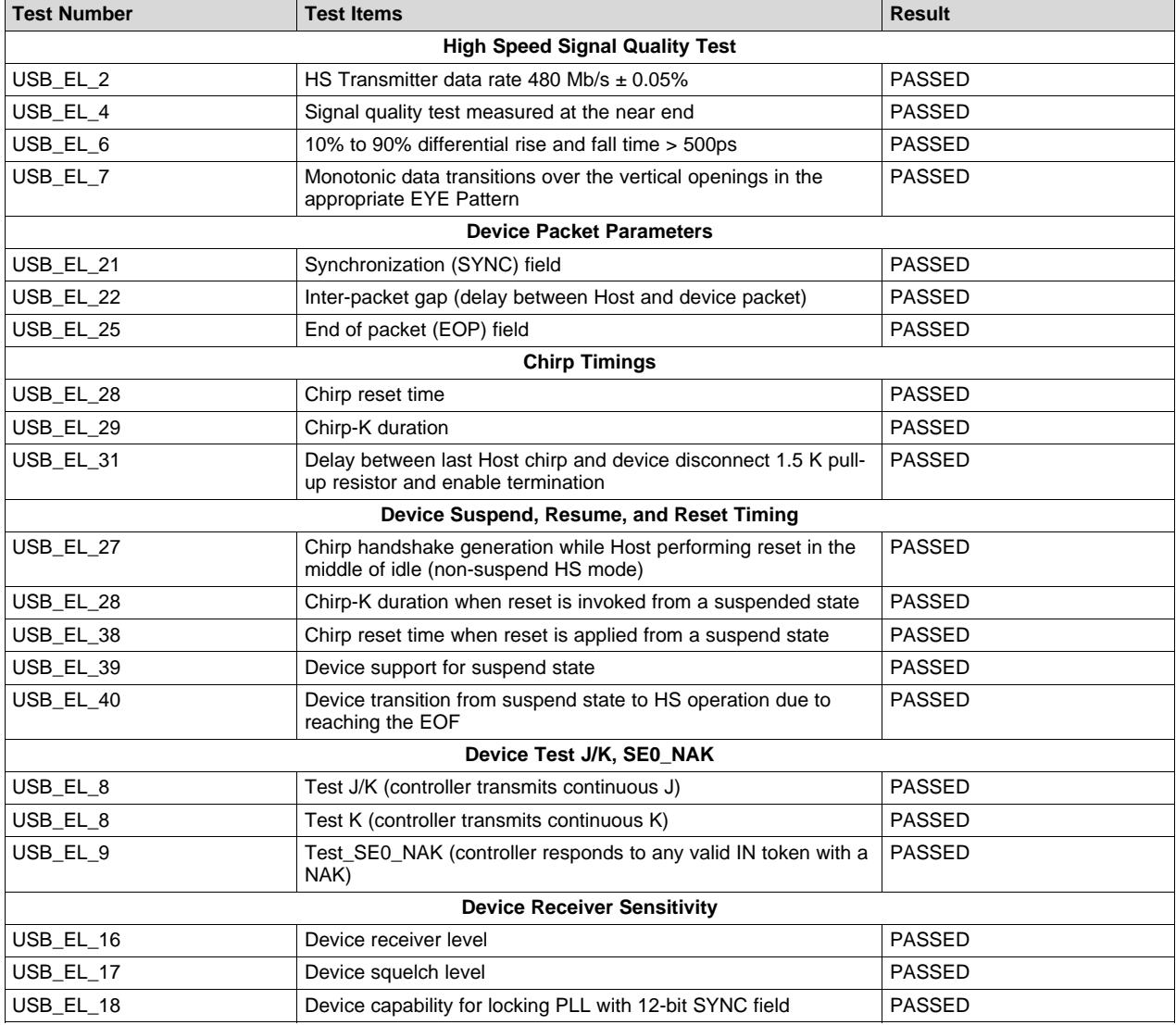

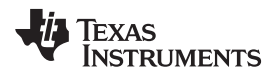

# <span id="page-4-0"></span>**3 High-Speed USB Tests**

# *3.1 Device High-Speed Signal Quality (EL\_2/4/5/6/7)*

# **3.1.1 Procedure**

- **NOTE:** Use care to determine if the device under test incorporates a captive cable or has a normal series B or mini-B receptacle. Captive cable designs require the signal quality measurement to be made at the far end (hsfe). Detachable cable designs require the measurement to be made at the near end (hsne).
- 1. Turn on the oscilloscope and allow 20 minutes for warm up.
- 2. Launch the TDSUSB software application on the oscilloscopes.
- 3. Press the Default Setup button on the oscilloscope front panel.
- 4. In the applications menu bar, select File  $\rightarrow$  Recall default.
- 5. Within the Measurement select menu of the USB2.0 compliance test application, select the High Speed tab.
- 6. Within the Signal Quality area of the application, select the High Speed Signal Quality tests  $\rightarrow$  Eye Diagram, Signal Rate, Rise time, Fall Time, and EOP Width.
	- **NOTE:** The monotonic property test is available but not required because it may generate false failures due to slight variations in the signal edge due to one or both of high frequency noise and scope quantization error.
- 7. On the application screen, press Configure. Select upstream and far end for devices with captive cables or near end for devices without a captive cable.
- 8. Press the Run icon. Verify that the oscilloscope display is NOT reporting "clipping". If "clipping" is reported, adjust the vertical amplitude until the "clipping" message does not appear. Do not press OK on the screen until the correct waveform is displayed.
- 9. Attach the USB cable to the designated power supply port of the compliance test fixture.
- 10. Verify that the red Power LED and the red Init LED are lit.
- 11. Connect the upstream facing port of the device under test to the USB connector of the Device SQ segment of the test fixture. Connect the Init port of the test fixture to a high-speed capable port of the test bed computer. Apply power to the device.
- 12. Attach the differential probe to J310 of the test fixture. Ensure that the positive (+) polarity on the probe lines up with D+ on the fixture.
- 13. Invoke the High-speed Electrical Test Tool software on the High-speed Electrical Test Bed computer. The main menu appears and shows the USB2.0 host controller.
- 14. Select Device and click TEST to enter the HS Electrical Test Tool application Device Test menu. The device under test should be enumerated with the device's VID shown together with the root port in which it is connected.
- <span id="page-4-1"></span>15. Place the Test Switch (S6) in the TEST position. Verify that the red TEST LED is lit.
- 16. Using the oscilloscope, verify that test packets are being transmitted from the port under test. Adjust the trigger level as necessary. If a steady trigger cannot be obtained by adjusting the trigger level, try a slight change to the trigger hold off.
- 17. Once the test packet is displayed properly, press OK in the application dialog box.
- 18. The Tektronix USB application generally triggers and displays the correct test packet without the need to place cursors. Should cursors be required they can be enabled from the application by selecting, File → Preferences → Advanced and clicking the option "Packet Identification by user using Cursors".
- 19. If cursor measurement is enabled (see [step](#page-4-1) 15) on the oscilloscope, place the two vertical cursors around one test packet. Place one cursor just before the sync field (about one bit time) and the other cursor just after (about one bit time) the EOP (END OF PACKET). See [Figure](#page-5-0) 2.

#### *High-Speed USB Tests* [www.ti.com](http://www.ti.com)

- 20. Press OK on the USB2 application dialog box to begin acquisition and analysis of the test packet.
- 21. Verify that the Signal Eye, EOP Width, Rise and Fall time and Signaling Rate all pass. The results displayed on the oscilloscope can also be recorded to an HTML report located on the oscilloscope hard drive at the following path: C:\TekApplications\tdsusb2\report. For more details, see the Report Generation section of the [TDSUSB2](http://www.tek.com/node/830473-manual/tdsusb2-online-help) online help.
- 22. Save all the report files created during the tests. The report contains the test result in EL\_2, EL\_4 or EL\_5, EL\_6 and EL\_7. Note: EL\_4 and EL\_5 requirements are mutually exclusive. If EL\_4 is tested then EL\_5 is not applicable, and vice versa.
- 23. Return the Test switch (S6) of the test fixture to the Normal position and verify the Red TEST LED is not lit.
- 24. Cycle power of the device to prepare for subsequent tests.

# **3.1.2 Signal Quality Test Results**

Device ID: hs\_001

Device description: High speed, near end device, up stream testing, tier 1, dummy device

Overall result: Pass

The overall result for this test is pass because one or more individual status of the measurements is Pass. For this test, the recommended configuration for USB2 testing (as per USB-IF) is on Tier 1.

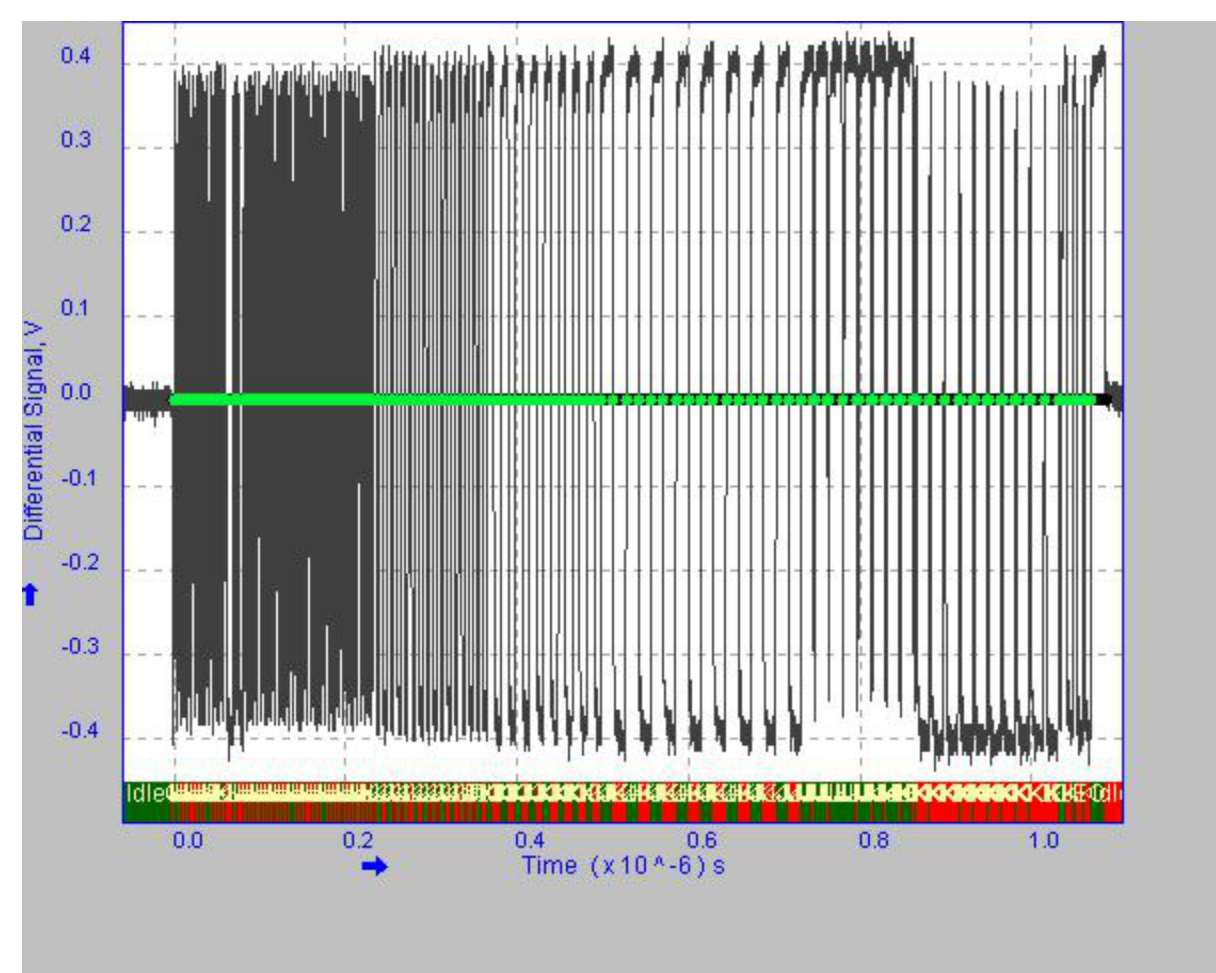

<span id="page-5-0"></span>**Figure 2. Waveform Plot**

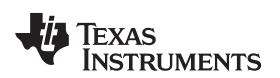

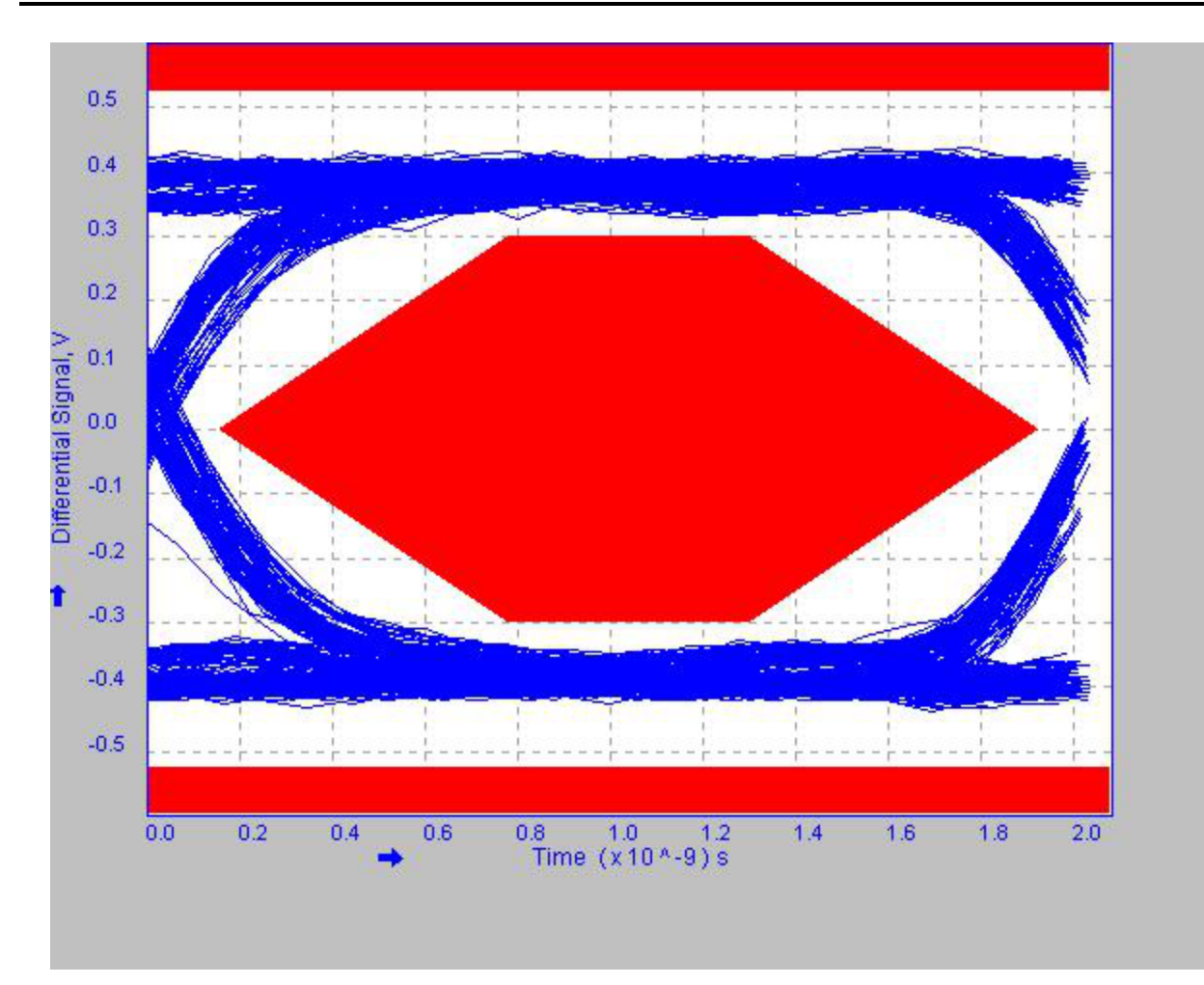

### **Figure 3. Eye Diagram**

<span id="page-6-1"></span><span id="page-6-0"></span>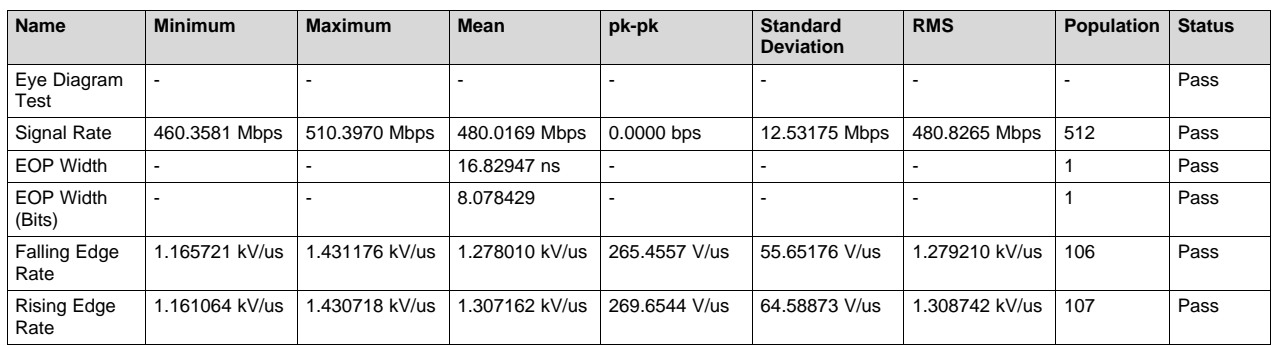

#### **Table 3. Results Based on USB-IF and Waiver Limit**

Additional Information:

Consecutive Jitter range : -76.80ps to 98.25ps RMS Jitter 45.06ps

KJ Paired Jitter range : -38.86ps to 32.59ps RMS Jitter 12.60ps J

K Paired Jitter range : -33.92ps to 40.23ps RMS Jitter 14.49ps

- Rising Edge Rate: 1.307162kV/us (Equivalent Rise Time = 489.61 ps)
- Falling Edge Rate: 1.278010kV/us (Equivalent Fall Time = 500.78 ps)

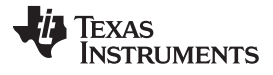

### *3.2 Device Packet Parameters (EL\_21/22/25)*

#### **3.2.1 Procedure**

- 1. Connect the Init port of the Device Signal Quality test fixture into a high-speed capable port of the test bed computer.
- 2. Connect the upstream facing port of the device under test to the USB connector of the Device SQ segment of the test fixture.
- 3. Connect the Init port of the test fixture to a high-speed capable port of the test bed computer.
- 4. Apply power to the device.
- 5. Verify that the device enumerates properly. **Note**: Using the Signal Quality segment of the compliance test fixture makes it possible to trigger on packets generated by the device because the differential probe is located closer to the device transmitter, hence the device packets are larger in amplitude.
- 6. Attach the differential probe to J31 on the fixture near the device connector. Ensure that the positive (+) polarity on the probe lines up with the D+ on the fixture.
- 7. Use the oscilloscope to verify the start of frame packets (SOFs) are being transmitted on the port under test.
- 8. From the High-Speed tab, select Packet Parameter measurement and configure the device for EL\_21, EL\_22, and EL\_25. Run the measurements.
- 9. Use the oscilloscope to verify SOFs are being transmitted on the port under test.
- 10. In the HS Electrical Test Tool application- Device Test menu of the High-speed Electrical Test Tool application software. Ensure that the device under test is selected (highlighted). Select SINGLE STEP SET FEATURE from the Device Command window and click EXECUTE once.

The oscilloscope capture should appear according to the following steps:

- 1. From the application menu, select Results  $\rightarrow$  Summary. Click any of the test result buttons to get the details of that test.
- 2. The results consist of EL\_22 inter-packet gap between the second (from host) and the third (from device in response to the host's) packets are shown on the oscilloscope. The second (of lower amplitude) is from the host and the third (of higher amplitude) is a device's response.
- 3. Select Packet Parameter measurement from the High-Speed tab and configure for device EL\_22. Run the measurements.
- 4. Ensure that the oscilloscope is armed. In the HS Electrical Test Tool application- Device Test menu, click Step once. This is the second step of the two-step Single Step Set Feature command.

The oscilloscope capture should appear according to the following steps:

- 1. The results consist of EL\_22 inter-packet gap between the first (from host) and the second (from device in respond to the host's) packets shown on the oscilloscope. The first (of lower amplitude) is from the host and the second (of higher amplitude) is a device's response.
- 2. Detach the differential probe from the Device High-Speed Signal Quality test fixture.

#### **3.2.2 Packet Parameter Test Results (EL\_21/25)**

Device ID: hs\_001

Device description: High Speed, Host, Host PP EL\_21, EL\_25 Testing, Dummy Device.

Packet parameter test result: Pass

Additional information: EOP width in time is 16.56250 ns.

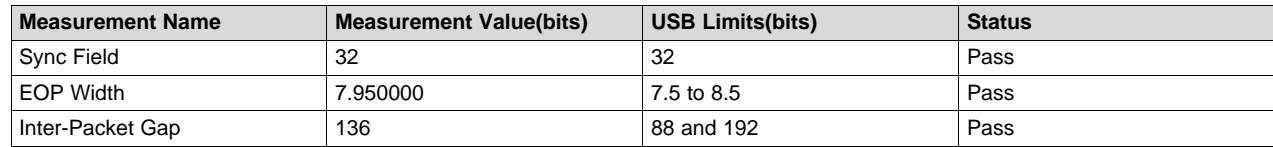

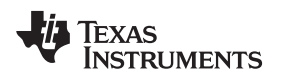

#### **3.2.3 Packet Parameter Test Results (EL\_22)**

Device ID: hs\_001

Device description: High Speed, Device, Device PP EL\_22 Testing, Dummy Device.

Packet parameter test result: Pass

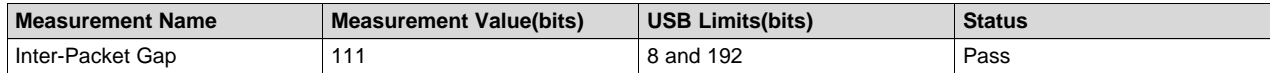

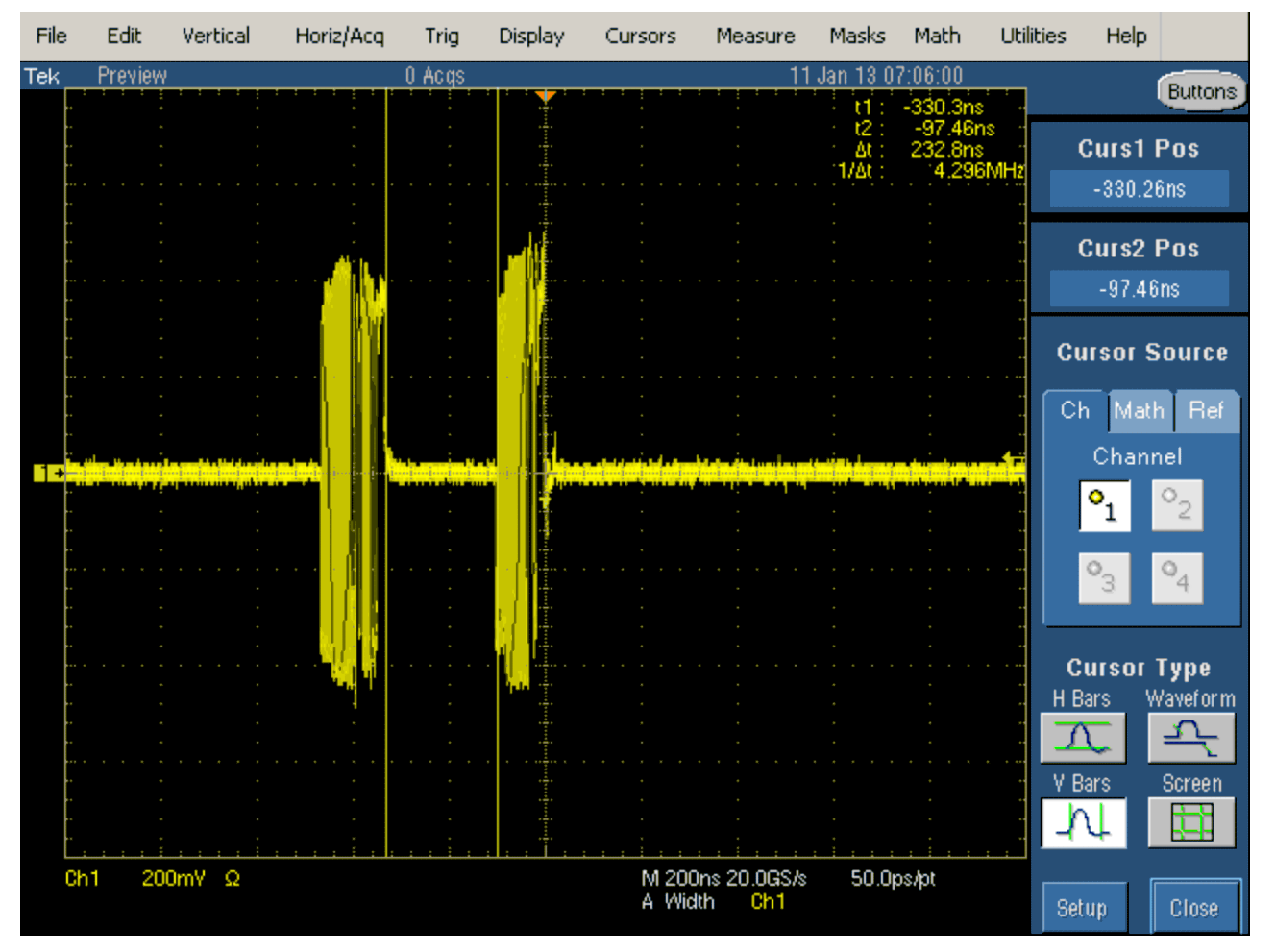

<span id="page-8-0"></span>**Figure 4. Packet Parameter Test Results (a)**

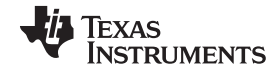

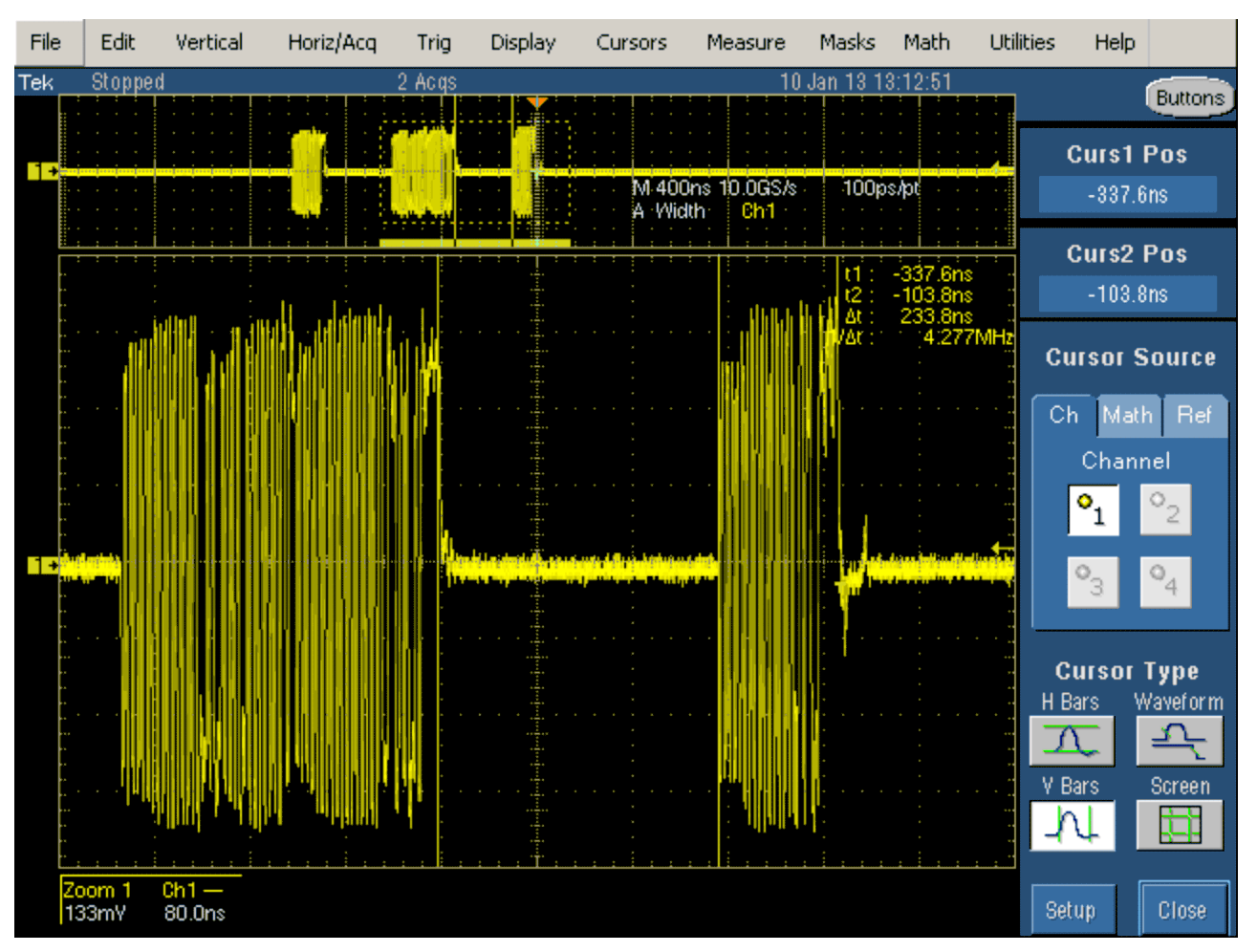

<span id="page-9-0"></span>**Figure 5. Packet Parameter Test Results (b)**

# *3.3 Device Chirp Timing (EL\_28/29/31)*

### **3.3.1 Procedure**

- 1. Connect J34 of the Device SQ segment of the test fixture into the upstream facing port of the device under test.
- 2. Connect the INIT port of the test fixture to a high-speed capable port of the test bed computer.
- 3. Apply power to the device
- 4. Connect Channel 2 and Channel 3 FET probes to the test fixture at J31.
- 5. Connect Channel 2 to D- and Channel 3 to D+.
- 6. Connect the probe grounds.
- 7. Launch the TDSUSB software application on the oscilloscopes.
- 8. In the applications menu bar select, File  $\rightarrow$  Recall default.
- 9. Within the USB2.0 compliance test application, select the High Speed tab.
- 10. Click the Chirp button on the application and select the Device option EL\_28, EL\_29, EL\_31. Click Run.
- 11. Connect the upstream facing port of the device under test into the TEST port of the test fixture.
- 12. Click Enumerate Bus and capture the CHIRP handshake as in [Figure](#page-11-0) 6. The results can be viewed on the results panel. Note: Instead of enumerating the device, an alternative method to generate the chirp signal is to disconnect and reconnect the unit under test (device) to the port.

The EL\_28 checks the devices CHIRP-K latency in response to the reset from the host port. The time should be between 2.5 μs and 6.0 ms. **Note**: The test specification revision 1.0 contains an error regarding EL\_28 at the time this test procedure was written. The specification states that the measurement time must be 2.5 μs to 3.0 ms, which is incorrect. The specification requires the CHIRP-K latency to be between 2.5 μs and 6.0 ms.

The EL\_29 checks the device's CHIRP-K duration. The assertion time should be between 1.0 ms and 7.0 ms.

Following the host assertion of Chirp K-J-K-J-K-J, the device must respond by turning on its high-speed terminations. This is evident by a drop of amplitude of the alternate Chirp-K and Chirp-J sequence from the 800 mV nominal to the 400 mV nominal. Measure the time from the beginning of the last J in the Chirp K-J-K-J-K-J (3 pairs of Chirp-K-Js) to the time when the device turns on the high-speed terminations. The difference in time should be less than or equal to 500 μs. This is EL\_31.

The device must also disconnect the D+ pull-up resistor in response to the host's assertion of Chirp K-J-K-J-K-J. The evidence is a slight drop of the D+ level during the Chirp-K from the host. Measure the time from the beginning of the last J in the Chirp K-J-K-J-K-J (3 pairs of Chirp-K-Js) to the time when the D+ pull-up resistor is disconnected. Verify that the difference is less than or equal to 500 μs. Record the measurement in EL\_31.

#### **3.3.2 Chirp Test Results**

Device ID: hs\_001

Device description: High Speed, Device EL\_28, EL\_29, EL\_31 Testing, Dummy Device.

Chirp test result: Pass

Additional information:

- Chirp-K Amplitude: 786.6909 mV
- USB Specification Limits: Amplitude approximately 800.0000 mV

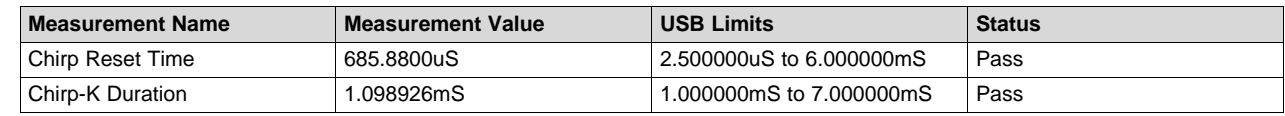

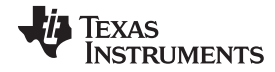

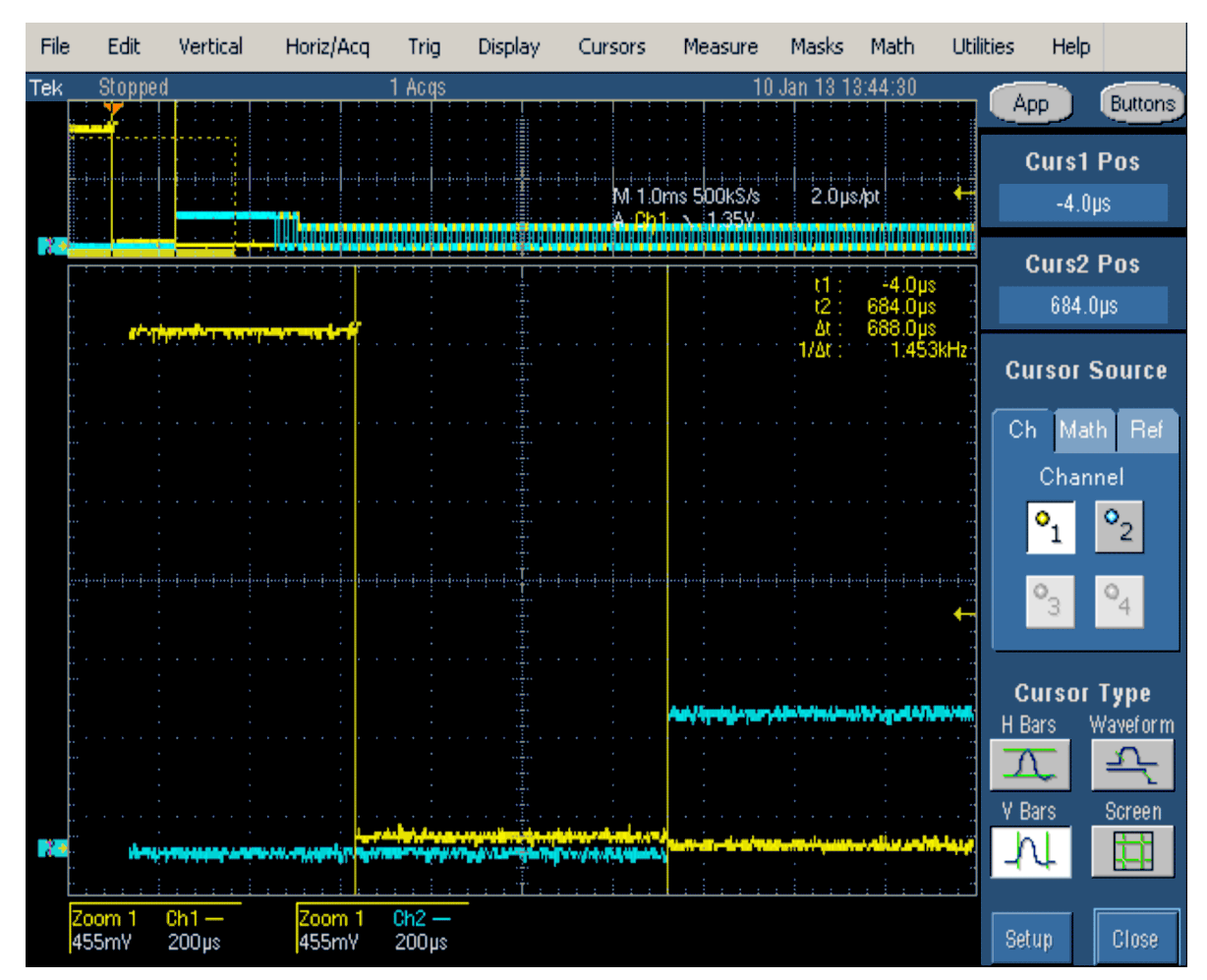

<span id="page-11-0"></span>**Figure 6. Chirp Test Result**

# *3.4 Device Suspend, Resume, and Reset Timing (EL\_27/28/38/39/40)*

# **3.4.1 Procedure**

- 1. Plug the Init port of the test fixture of the High Speed Signal Quality test section into a high-speed capable port of the test bed computer.
- 2. Connect the device under test into the Test port of the test fixture.
- 3. Click Enumerate Bus to enumerate the newly connected device. The device under test should be enumerated with the device's VID shown together with the root port in which it is connected.
- 4. Connect Channel 2 and Channel 3 FET probes to the test fixture at J31.
- 5. Connect Channel 2 to D- and Channel 3 to D+.
- 6. Connect the probe grounds.
- 7. Select the High Speed measurement tab  $\rightarrow$  More button  $\rightarrow$  Suspend measurement.
- 8. Set the input Signal Direction and run the measurements.
- 9. On the HS Electrical Test Tool application Device Test menu, select SUSPEND from the Device Command drop-down menu.
- 10. Click EXECUTE once to place the device into suspend. The captured suspend transition should appear as in [Figure](#page-13-0) 7.

The result contains EL\_38, which is the time interval from the end of last SOF packet issued by the host to when the device attached its full speed pull-up resistor on D+. This is the time between the END of the last SOF packet and the rising edge transition to full speed J-state. The time should be between 3.000 ms and 3.125 ms. The following steps verify the Resume response of the device under test:

- 1. Select the High Speed measurement tab  $\rightarrow$  More button  $\rightarrow$  Resume measurement.
- 2. Set the input Signal Direction and run the measurements.
- 3. On the HS Electrical Test Tool application Device Test menu, select RESUME from the Device Command drop-down menu.
- 4. Click EXECUTE once to resume the device from suspend.

The result consists of the time between the falling edge of D+ and the First SOF. This should not exceed 3.0 ms. The device should resume the HS operation, which is indicated by the presence of HS SOF packets (with 400 mV nominal amplitudes) following the K State driven by the host controller. See [Figure](#page-13-0) 7. This is EL\_40.

The following steps verify that the device resumes back to back to high-speed operation after being reset from high-speed operation.

- 1. Select the High-Speed measurement tab  $\rightarrow$  More button  $\rightarrow$  Reset High Speed measurement.
- 2. On the HS Electrical Test Tool application Device Test menu, select RESET from the Device Command drop-down menu.
- 3. Click EXECUTE once to reset the device operating in high-speed.
- 4. The results contain the time between the beginning of the last SOF before the reset and the start of the device chirp-K. The device should transmit a chirp handshake following the reset. The time should be between 3.1 ms and 6 ms. This is EL\_27.

The following steps verify the device's chirp response after being reset from suspend:

- 1. Select the High-Speed measurement tab  $\rightarrow$  More button  $\rightarrow$  Reset from Suspend measurement.
- 2. On the HS Electrical Test Tool application Device Test menu, select SUSPEND from the Device Command drop-down menu.
- 3. Click EXECUTE once to place the device into suspend.
- 4. On the HS Electrical Test Tool application Device Test menu, select RESET from the Device Command drop-down menu.
- 5. Click EXECUTE once to reset the device in suspend. The captured reset from suspend transition should appear as in [Figure](#page-13-0) 7.

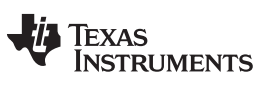

#### *High-Speed USB Tests* [www.ti.com](http://www.ti.com)

The device responds to the reset with the Chirp-K. The results contain the time between the falling edge of the D+ and the start of the device chirp-K. The time should be between 2.5 μs and 6.0 ms. This is EL\_28.

#### **3.4.2 Suspend Test Results**

Device ID: hs\_001

Device description: High Speed, Up Stream Testing, Dummy Device

Suspend Test Result: Pass

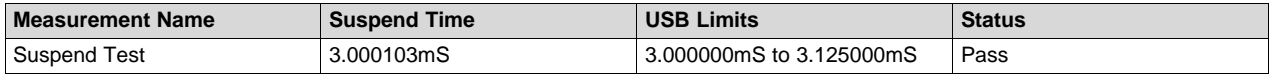

| File                        | Edit    | Vertical   | Horiz/Acq       | Trig    | Display | Cursors | Measure         | Masks                              | Math                   | <b>Utilities</b> | Help                               |                                      |
|-----------------------------|---------|------------|-----------------|---------|---------|---------|-----------------|------------------------------------|------------------------|------------------|------------------------------------|--------------------------------------|
| Tek                         | Preview |            |                 | 0 Acqs  |         |         |                 | 11 Jan 13 07:24:38                 |                        |                  |                                    |                                      |
|                             |         |            |                 |         |         |         |                 | $t1$ :<br>t2:<br>Δt :<br>$1/200$ : | 5.005ms<br>.002ms<br>m |                  | <b>Curs1 Pos</b><br>$-3.0045ms$    | <b>Buttons</b>                       |
|                             |         |            |                 |         |         |         |                 |                                    |                        |                  | <b>Curs2 Pos</b><br>$-2.92\,\mu s$ |                                      |
|                             |         |            |                 |         |         |         |                 |                                    |                        |                  |                                    | <b>Cursor Source</b>                 |
|                             |         |            |                 |         |         |         |                 |                                    | استراتسارستان          | Ch               | Math<br>Channel                    | Ref                                  |
|                             |         |            |                 |         |         |         |                 |                                    |                        |                  | $\cdot \circ_1$<br>$\frac{1}{3}$   | $\circ_{2}$<br>$\ddot{\mathsf{o}}_4$ |
|                             |         |            |                 |         |         |         |                 |                                    |                        |                  | <b>Cursor Type</b><br>H Bars       | Waveform                             |
| $\mathcal{D}_{\mathcal{A}}$ |         |            |                 |         |         |         |                 |                                    |                        |                  | V Bars                             | Screen                               |
| Ch <sub>1</sub>             |         | 500mV<br>Ω | Ch <sub>2</sub> | 500mV Ω |         |         | M 400µs 5.0MS/s | 200ns/pt                           |                        |                  |                                    |                                      |
|                             |         |            |                 |         |         |         | A Ch2 / 2.69V   |                                    |                        |                  | Setup                              | Close                                |

<span id="page-13-0"></span>**Figure 7. Suspend Test Result**

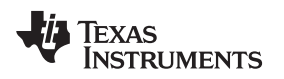

Device ID: hs\_001

Device description: High Speed, Up Stream Testing, Dummy Device

Resume Test Result: Pass

Additional information: Resume time for this test is 47.92946 us.

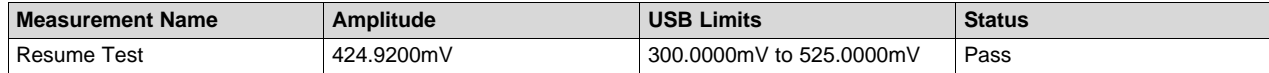

| File            | Edit    | Vertical | Horiz/Acq       | Trig    | Display | Cursors | Measure                           | Masks                        | Math                                      | <b>Utilities</b> | Help                          |             |
|-----------------|---------|----------|-----------------|---------|---------|---------|-----------------------------------|------------------------------|-------------------------------------------|------------------|-------------------------------|-------------|
| Tek             | Stopped |          |                 | 0 Acqs  |         |         |                                   | 11 Jan 13 07:30:25           |                                           |                  |                               | Buttons     |
|                 |         |          |                 |         |         |         |                                   | īti:<br>t2:<br>At:<br>17At : | 174.0ns<br>48.65µs<br>48.48µs<br>20.63kHz |                  | <b>Curs1 Pos</b><br>174.0ns   |             |
|                 |         |          |                 |         |         |         |                                   |                              |                                           |                  | <b>Curs2 Pos</b><br>48.654ps  |             |
|                 |         |          |                 |         |         |         |                                   |                              |                                           | Ch               | <b>Cursor Source</b><br>Math. | Ref         |
|                 |         |          |                 |         |         |         |                                   |                              |                                           |                  | Channel<br>$\mathbf{O}_1$     | $\bullet_2$ |
|                 |         |          |                 |         |         |         |                                   |                              |                                           |                  | $\circ$ <sub>3</sub>          | $\circ_4$   |
|                 |         |          |                 |         |         |         |                                   |                              |                                           | H Bars           | <b>Cursor Type</b>            | Waveform    |
| -23             |         |          |                 |         |         |         |                                   |                              |                                           | <b>V</b> Bars    |                               | Screen      |
| Ch <sub>1</sub> |         | 500mV Ω  | Ch <sub>2</sub> | 500mV Ω |         |         | M 20.0µs 250MS/s<br>A Ch1 N 690mV | 4.0ns/pt                     |                                           | Setup            |                               | Close       |

**Figure 8. Resume Test Result**

# <span id="page-14-0"></span>**3.4.4 Reset from High Speed Test Results**

Device ID: hs\_001

Device description: High Speed, Up Stream Testing, Dummy Device

Reset from High Speed Test Result: Pass

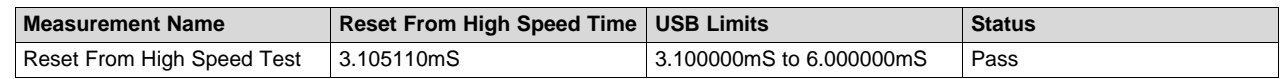

# **3.4.5 Reset from Suspend Test Results**

Device ID: hs\_001

Device description: High Speed, Up Stream Testing, Dummy Device

Reset from Suspend Test Result: Pass

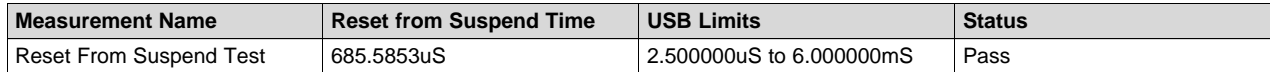

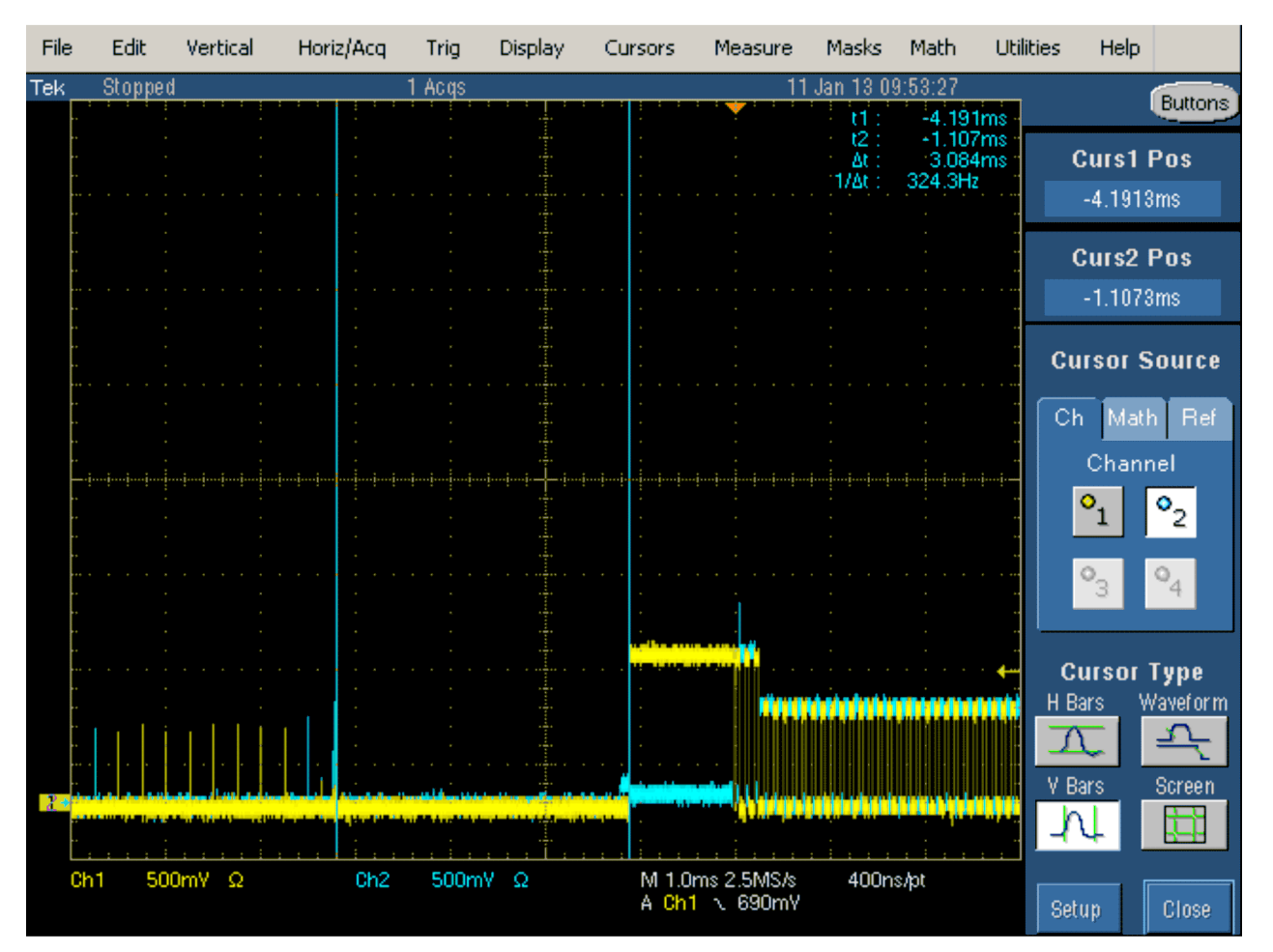

<span id="page-15-0"></span>**Figure 9. Reset from Suspend Test Results (a)**

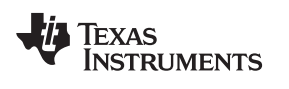

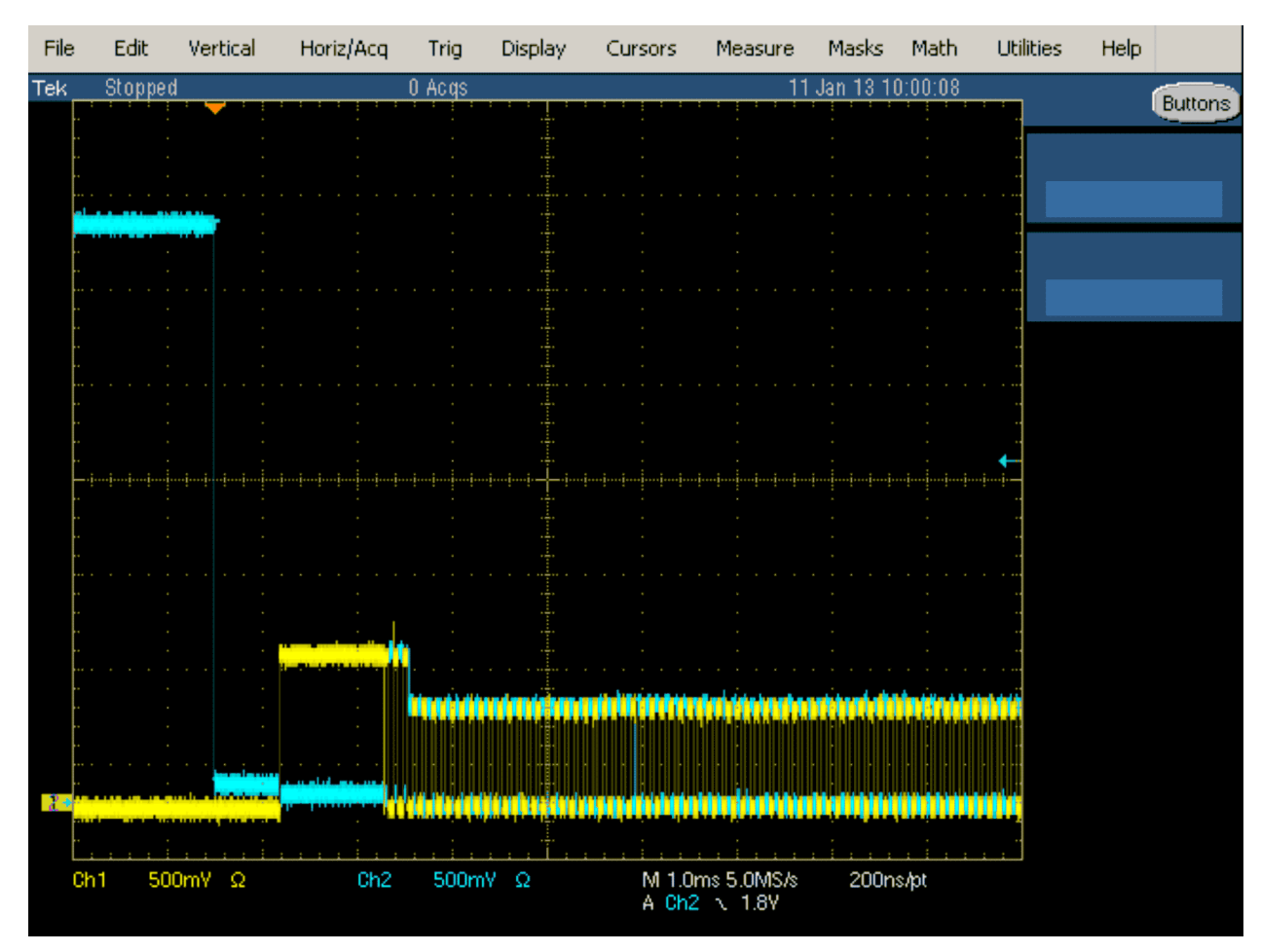

<span id="page-16-0"></span>**Figure 10. Reset from Suspend Test Results (b)**

Texas **TRUMENTS** 

# *3.5 Device Test J/K, SE0\_NAKE (EL\_8/9)*

#### **3.5.1 Procedure**

- 1. Attach the USB cable to the power connector of the Device High-speed Signal Quality section of the test fixture.
- 2. Verify that the red Power LED is lit, and the red Test LED is off.
- 3. Connect the Test port of the Device High-speed Signal Quality test fixture into the upstream facing port of the device under test.
- 4. Connect the Init port of the test fixture to a high-speed capable port of the test bed computer.
- 5. Click Enumerate Bus to force enumeration of the newly connected device. The device under test should be enumerated with the device's VID shown together with the root port in which it is connected.
- 6. On the HS Electrical Test Tool application Device Test menu, select TEST\_J from the Device Command drop-down menu.
- 7. Click EXECUTE once to place the device into TEST\_J test mode.
- 8. Switch the test fixture into the TEST position.
- 9. Using a DVM, measure the DC voltage on the D+ line at J7 with respect to ground (pin J10 and J11 are ground pins). Record in section EL\_8.
- 10. Using a DVM, measure the DC voltage on the D- line at J7 with respect to ground. Record in section EL\_8.
- 11. Return the Test switch to the NORMAL position.
- 12. Cycle the device power.
- 13. Click Enumerate Bus once to force enumerate the device. This restores the device to normal operation.
- 14. On the HS Electrical Test Tool application Device Test menu, select TEST K from the Device Command drop-down menu.
- 15. Click EXECUTE once to place the device into TEST K test mode.
- 16. Switch the test fixture into the TEST position.
- 17. Using a DVM, measure the DC voltage on the D+ line at J7 with respect to ground (pin J10 and J11 are ground pins). Record in section EL\_8.
- 18. Using a DVM, measure the DC voltage on the D- line at J7 with respect to ground. Record in section EL\_8.
- 19. Return the Test switch to the NORMAL position.
- 20. Cycle the device power.
- 21. Click Enumerate Bus once to force enumeration of the device and restore the device to normal operation.
- 22. On the HS Electrical Test Tool application Device Test menu, select TEST\_SE0\_NAK from the Device Command drop-down menu.
- 23. Click EXECUTE once to place the device into TEST\_SE0\_NAK test mode.
- 24. Switch the test fixture into the TEST position.
- 25. Using a DVM, measure the DC voltage on the D+ line at J7 with respect to ground (pin J10 and J11 are ground pins). Record in section EL\_9.
- 26. Using a DVM, measure the DC voltage on the D- line at J7 with respect to ground (pin J10 and J11 are ground pins). Record in section EL\_9.
- 27. Return the Test switch to the NORMAL position.
- 28. Remove the Device High Speed Signal Quality test fixture.
- 29. Cycle the device power to prepare the device for subsequent tests.

#### *3.5.1.1 Device Test*

EL\_8 When either D+ or D- are driven high, the output voltage must be 400 mV ±10% when terminated with precision 45  $Ω$  resistors to ground.

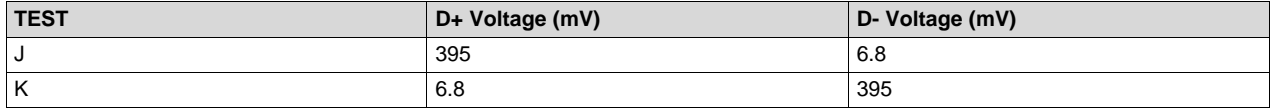

EL\_9 When either D+ and D- are not driven, the output voltage must be 0 V ±10 mV when terminated with precision 45 Ω resistors to ground.

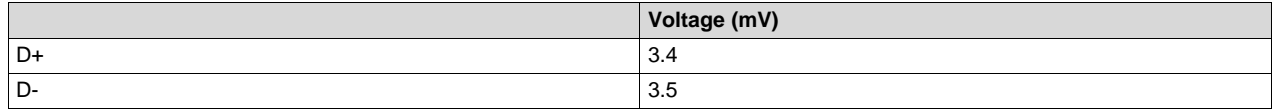

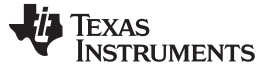

# *3.6 Device Receiver Sensitivity (EL\_16/17/18)*

#### **3.6.1 Procedure**

This section tests the sensitivity of the receivers on a device under test. A Tektronix AWG7102 series instrument emulates the In command from the hub port to device address 1.

**NOTE:**

- The following procedure refers to a MIN-ADD1.PDA setup file. Download the [MIN-](http://www.tek.com/awg7102-software/awg-hs-usb-compliance-waveform-setups)[ADD1.PDA](http://www.tek.com/awg7102-software/awg-hs-usb-compliance-waveform-setups) setup file from the Tektronix website.
- The procedure also refers to a signal generator manual, available from the Tektronix website. For an example, see the AWG5000 and [AWG7000](http://www.tek.com/signal-generator/awg7000-manual/awg5000-and-awg7000-series-0) Series Arbitrary Waveform **[Generators](http://www.tek.com/signal-generator/awg7000-manual/awg5000-and-awg7000-series-0) Quick Start User Manual.**
- 1. Attach the USB cable to the designated power supply port to the Device Receiver test fixture J35.
- 2. Verify that the red Power LED is lit.
- 3. Leave the TEST switch at the INIT position. The red test LED should be off and the red INIT LED should be on.
- 4. Connect the Init port of the fixture to a port on the test bed computer.
- 5. Connect the Test Port of the fixture to the device under test.
- 6. Click the Enumerate Bus button once to force enumeration of the newly connected device. The device under test should be enumerated with the device's VID shown together with the root port in which it is connected.
- 7. Connect the Tektronix signal generator to the Device REC test section of the fixture using the SMA cables. Two sets of SMA cables are required, each with a 5x attenuator inserted.
- 8. Connect CH 1 to SMA1, and CH 0 to SMA2, J27 and J24. The instrument can be equipped with a 5x attenuator for higher resolution of the amplitude adjustments.
- 9. Connect the differential probe to the test fixture at J25.
- 10. From the TDSUSB application, select Measurement  $\rightarrow$  Select.
- 11. From the High Speed tab, click Receiver Sensitivity.
- 12. On the signal generator, select the MIN-ADD1.PDA setup file. The setup file generates IN packets (of compliant amplitude) with a 12-bit SYNC field. Refer to the Load File function in the manual for signal generators if these signals are not available.
- 13. Start the data generator output with the START/STOP button.
- 14. On the HS Electrical Test Tool application Device Test menu, select TEST\_SE0\_NAK from the Device Command drop-down menu.
- 15. Click EXECUTE once to place the device into TEST\_SE0\_NAK test mode.
- 16. Place the test fixture Test Switch S6 into the TEST position. This switches in the data generator in place of the host controller. The data generator emulates the IN packets from the host controller.
- 17. Verify that all packets from the data generator are NAK'd by the port under test as in [Figure](#page-21-0) 11. Record the Pass/Fail in EL\_18.
- 18. On the data generator, load and run IN-ADD1.PDA setup file. Refer to the Load File function in the manual for the signal generator if these signals are not available.
- 19. Verify that all packets are NAK'd while signaling is at this amplitude.

Adjustment of the output level is best done with the keypad in 50 mV while monitoring the actual level on the oscilloscope. To adjust the output level of each channel, refer to the manual of your signal generator.

20. Reduce the amplitude of the data generator packets in 50 mV steps (on the generator before the attenuator) while monitoring the NAK response from the device on the oscilloscope. The adjustment should be made to both channels such that Channel 0 and Channel 1 are matched, as indicated by the data generator readout. Reduce the amplitude until the NAK packets begins to become intermittent. At this point, increase the amplitude such that the NAK packet is not intermittent. This is just above the minimum receiver sensitivity levels before squelch.

- 21. Measure the Zero to Positive Peak of the packet from the data generator as in [Figure](#page-21-0) 11 using the cursors. The peak should be taken at the plateaus of the wider pulses to avoid inflated reading due to overshoots.
- 22. Press the record button on the TDSUSB application corresponding to the receiver sensitivity level and record the measurement in EL\_17.
- 23. Measure the Zero to Negative Peak of the packet from the data generator as in [Figure](#page-21-0) 11 using the cursors. The peak should be taken at the plateaus of the wider pulses to avoid inflated reading due to overshoots. Record the measurement in EL\_17. As long as the receiver continues to NAK the data generator packet above +/- 150 mV, the device is considered to have passed the test. Record PASS/FAIL in EL\_17.
- 24. Reduce the amplitude of the packet from the data generator in small steps, still maintaining the balance between Channel 0 and Channel 1 until the receiver just cease to respond with NAK. This is the squelch level of the receiver.
- 25. Measure the Zero to Positive Peak of the packet from the data generator as in [Figure](#page-21-0) 11 using the cursors. The measurement is best made by turning on the Fit To Screen function in the Horizontal menu of the oscilloscope to maintain sufficient sampling rate. The peak should be taken at the plateaus of the wider pulses to avoid inflated reading due to overshoots. Record the measurement in EL\_16.
- 26. Measure the Zero to Negative Peak of the packet from the data generator as in [Figure](#page-21-0) 11 using the cursors. The peak should be taken at the plateaus of the wider pulses to avoid inflated reading due to overshoots. Record the measurement in EL\_16. As long as the receiver ceases to NAK the data generator packet below +/- 100 mV, the receiver is considered to have passed the test. Record PASS/FAIL in EL\_16.
	- **NOTE:** With certain devices, making an accurate zero-to-peak measurement of the In packet from the data generator may be difficult due to excessive reflection artifacts. Also, on devices with captive cable, the measured zero-to-peak amplitudes of the In packet at the test fixture could be considerably higher than that seen by the device receiver. In these situations, make the measurement near the device receiver pins on the PCB.

#### **3.6.2 Receiver-Sensitivity Test Results**

Device ID: hs\_001

Texas

**TRUMENTS** 

Device description: High Speed, Dummy Device

Overall result: Pass

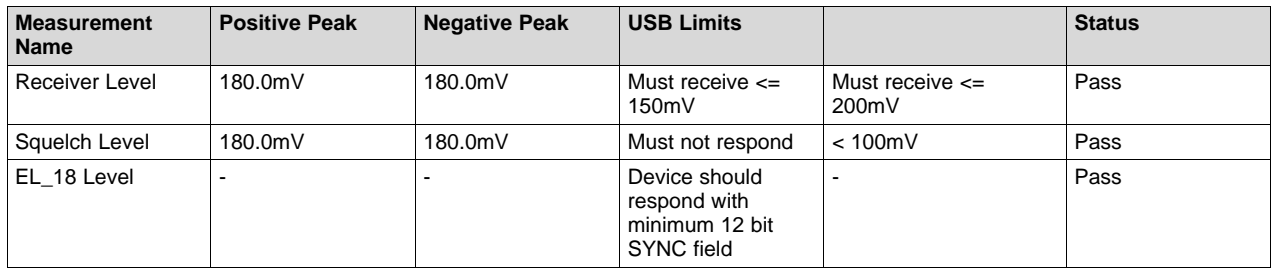

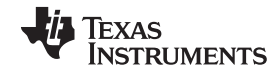

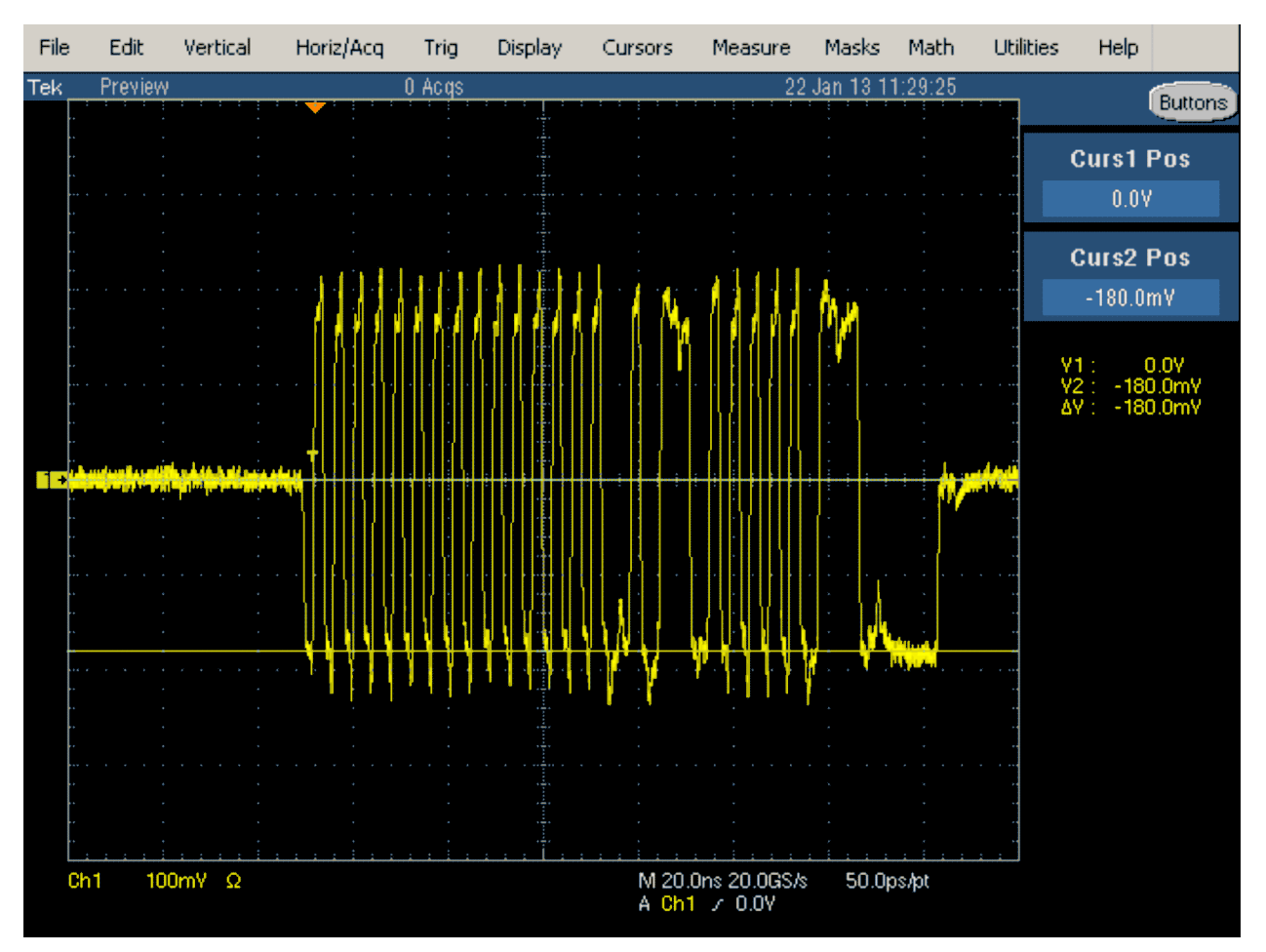

<span id="page-21-0"></span>**Figure 11. Receiver-Sensitivity Test Results (a)**

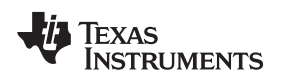

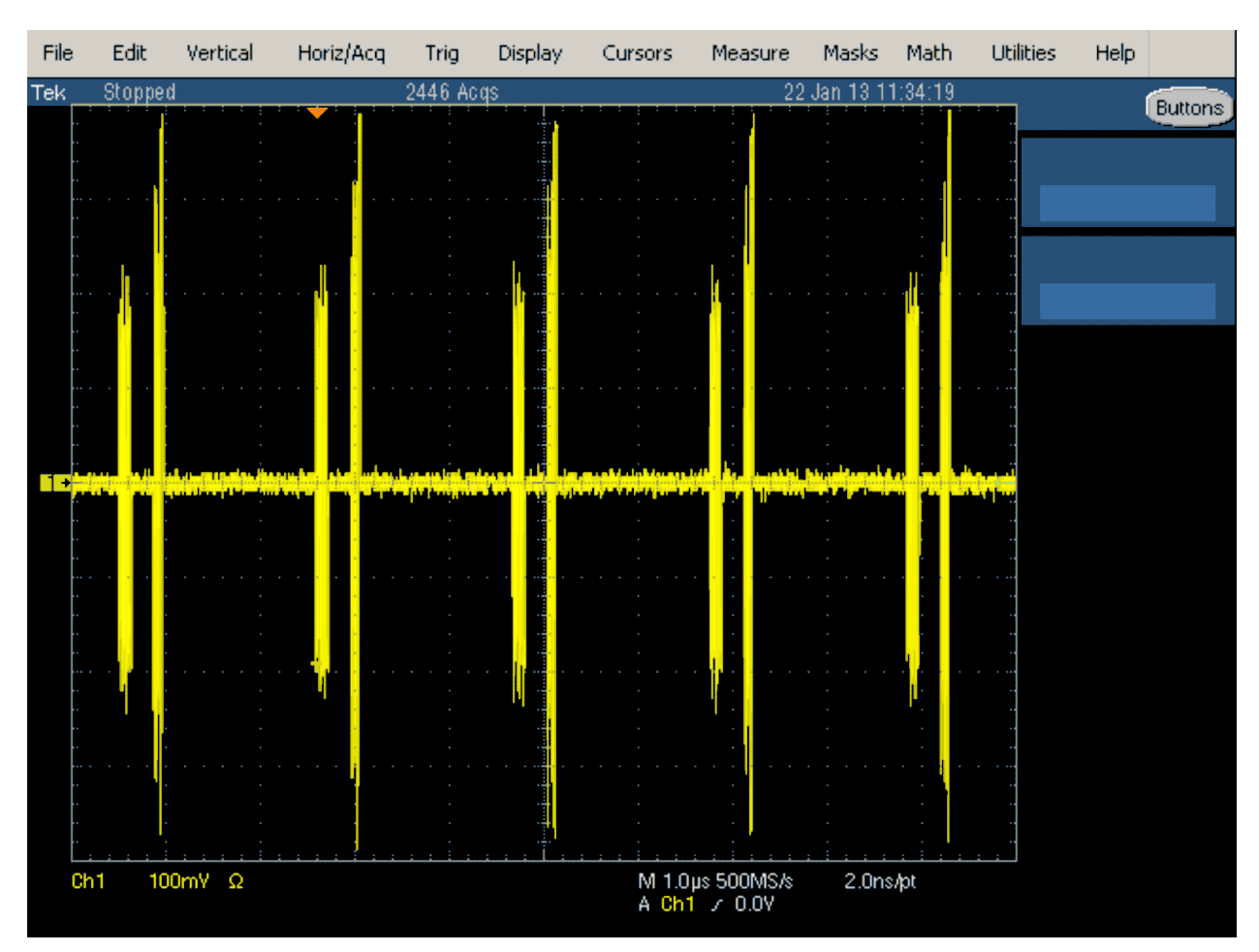

<span id="page-22-0"></span>**Figure 12. Receiver-Sensitivity Test Results (b)**

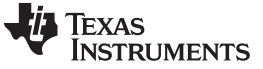

*Full-Speed Tests* [www.ti.com](http://www.ti.com)

# <span id="page-23-0"></span>**4 Full-Speed Tests**

# *4.1 Full-Speed Upstream Signal Quality Testing*

#### **4.1.1 Test Setup**

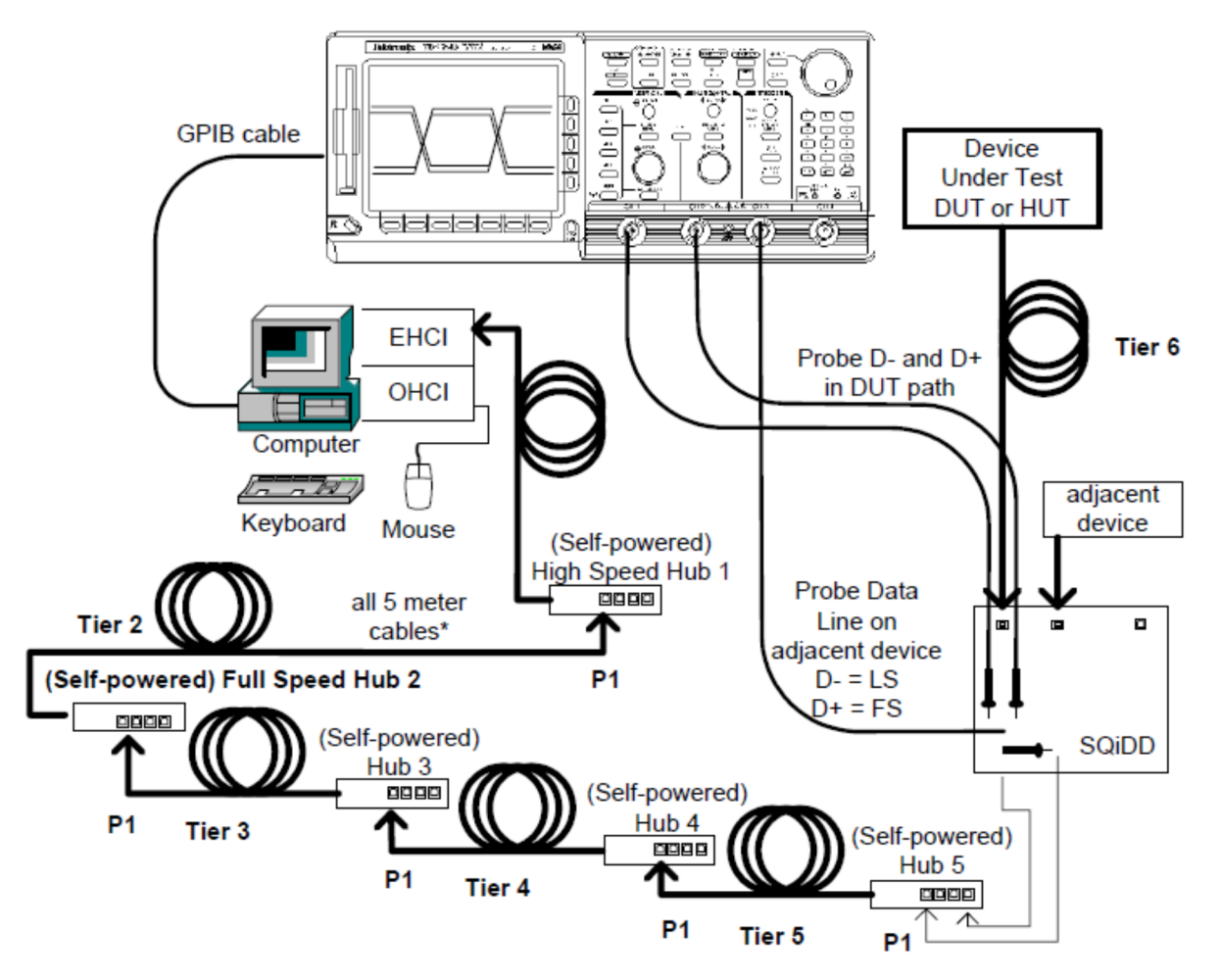

**Figure 13. Device and Hub Upstream Signaling Test and Receiver Test Schematic**

#### <span id="page-23-1"></span>**4.1.2 Procedure**

Check the following test setup:

- 1. Plug in device to tier 5 hub
- 2. Ensure signal path compensation has been run on the scope recently (within 4 hours)
- 3. Start MatLab script
- 4. Start GPIB DAQ
- 5. Get zeroes

Scope must be triggering in order to get zeros (typically ranges between 50-150mV) and DUT must be unplugged

6. Attach the HS Hubs to the EHCI controller, as shown in [Figure](#page-23-1) 13. Hub 1 is required to be a High Speed Hub for USBHSET to work properly. Hub 2 is required to be a Full Speed Hub to ensure the DUT/HUT operates at Full Speed when testing a High Speed capable device. Each hub below Hub 1 should be attached to port 1 of the upstream hub, with the exception of the HUT, if testing a hub to more easily identify the device under test from the enumerated device list provided by HSET.

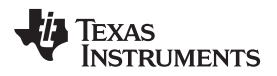

- 7. Verify in the Device Manager that all hubs enumerate properly.
- 8. On the Oscilloscope recall Setup for Upstream Low Speed or Upstream Full Speed (Setup 1 or Setup 2 respectively)
- 9. Connect probes:
	- Channel 1 D-, Channel 2 D+
	- If running Upstream low speed test connect Channel 3 to D
	- If running Upstream Full speed test connect Channel 3 to D+
- 10. Plug in the adjacent device to SQiDD board section 2.
- 11. Plug the SQiDD board section 2 into port 1 of Hub 5.
- 12. Verify that the adjacent device enumerates properly. The adjacent (trigger qualifier) device should always be attached to port 1 of the same hub that the DUT or HUT is attached to with the DUT/HUT attached to any of the remaining ports to more easily identify the DUT/HUT in the enumeration list in HSET.
- 13. Start HSET.
- 14. Plug in DUT to SQiDD board section 1 (using a known good 5 meter cable if testing FS SQ).
- 15. Connect the other side of the SQiDD board to hub 5, any port except port 1.
- 16. Select device in USBHSET
- 17. When the Device Test screen appears, click the enumerate button. This forces a complete enumeration of the tree. All devices attached to the EHCI host controller should appear in the device enumeration list. If the tree is connected as shown in [Figure](#page-23-1) 13, the DUT/HUT will appear at the bottom of the enumeration list as shown below. The highlighted device in this example is the device under test. Otherwise, you will need to know the VID/PID of the device under test to determine which device in the list is the DUT/HUT. This is difficult if you are testing a device that has the same VID/PID as another device in the tree itself.
- <span id="page-24-0"></span>18. Ensure that the DUT/HUB enumerates reliably on tier 6 by clicking Enumerate Bus several times. The Enumerate Bus button will be grayed out during the enumeration sequence. The device should show up each time (as verified by VID/PID) and should be at the bottom of the list if the tree is connected properly.
- <span id="page-24-1"></span>19. If the device doesn't show up each time you click Enumerate Bus, move the DUT/HUT and the adjacent device up one tier and repeat the previous step. After determining the tier that the device reliably enumerates on, proceed. The device must reliably enumerate on Tier 6 to pass. Reliable enumeration on Tier 4 or Tier 5 will result in a pass with waiver, if no other problems are encountered.
- 20. Select the DUT/HUT in the enumeration list by clicking on it.
- 21. Select the LOOP DEVICE DESCRIPTOR option in the Device Command pull down menu as shown.
- 22. Check the scope to make sure waveform has been captured
- 23. Use vertical cursor to select an upstream signal packet. The scope cursors should bracket the DUT/HUT upstream packet. The left-most cursor should be placed approximately 1 bit time to the left of the first sync bit and the right-most cursor should be placed approximately 1 bit time to the right of the EOP rising edge. This will include idle bus voltage levels (D+ at 3.3Volts nominal).
- In The GIP DAQ Program, select:
- 1. GPIB DAQ auto  $→$  USB (Low or Full Speed) Upstream Signal  $→$ tier. Choose the number of the tier where the DUT reliably enumerates as described in [Step](#page-24-1) 18 and Step 19.
- 2. Save as <USB-IF SN>u.tsv ; example: usbd123u.
- 3. After save, press Enter in the MatLab command prompt window.

Plots are displayed and results are on the MatLab command prompt window. If needed, save results to floppy.

To exit the test, click the Return to Main button on the Device Test screen.

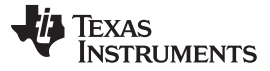

*Full-Speed Tests* [www.ti.com](http://www.ti.com)

#### *4.1.2.1 Reporting Results*

- (a) Eye: pass/fail
- (b) Cross Over: pass/fail
- (c) EOP: pass/fail
- (d) Receivers:
- (e) Signal Rate: 1.5 Mb/sec or 12 Mb/sec
- (f) Jitter:

# **4.1.3 Signal Quality Test Results**

Device ID: fsfe\_001

Device description: Full Speed, Far End Device, Up Stream Testing, Tier 6, Dummy Device

Overall result: Pass

The Overall Result for this test is Pass, because individual status of the measurements is Pass and performed on Tier 6 (as per USB-IF).

Additional information:

- Rising Edge Rate:272.2522 V/us (Equivalent Rise Time = 9.6969 ns)
- Falling Edge Rate:266.0623 V/us (Equivalent Fall Time = 9.9225 ns)

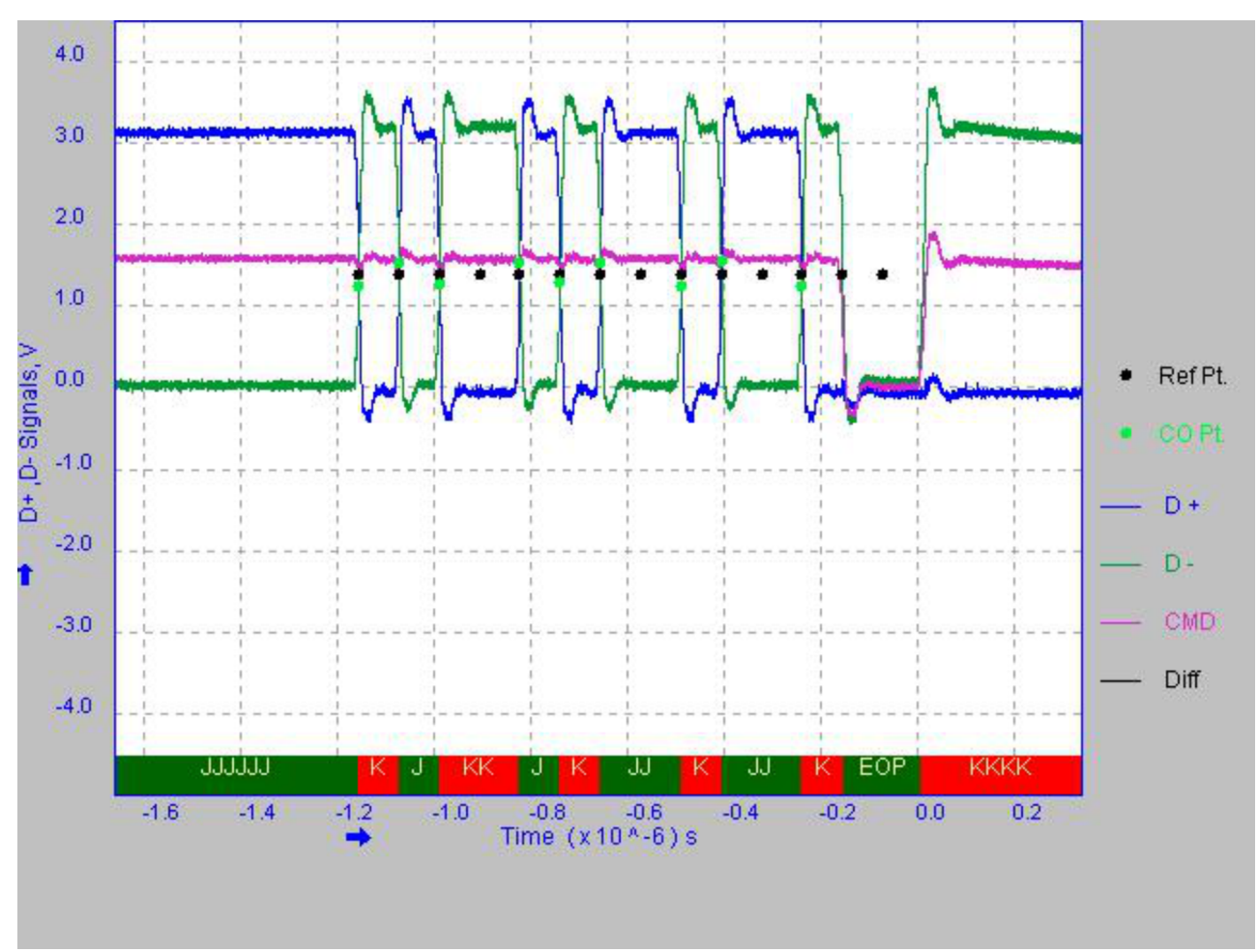

<span id="page-25-0"></span>**Figure 14. Waveform Plot**

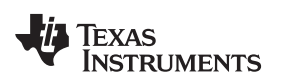

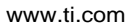

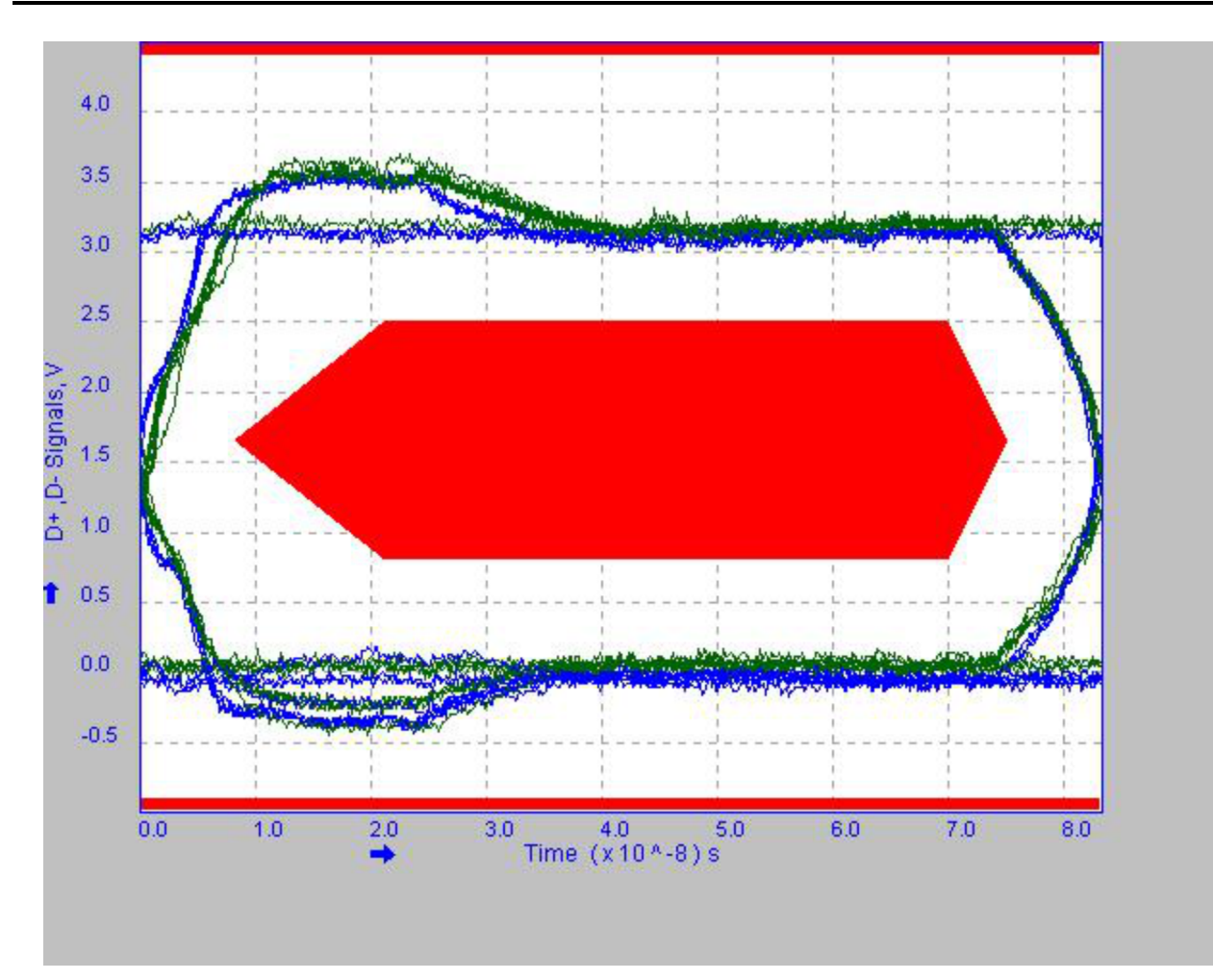

**Figure 15. Eye Diagram**

<span id="page-26-1"></span><span id="page-26-0"></span>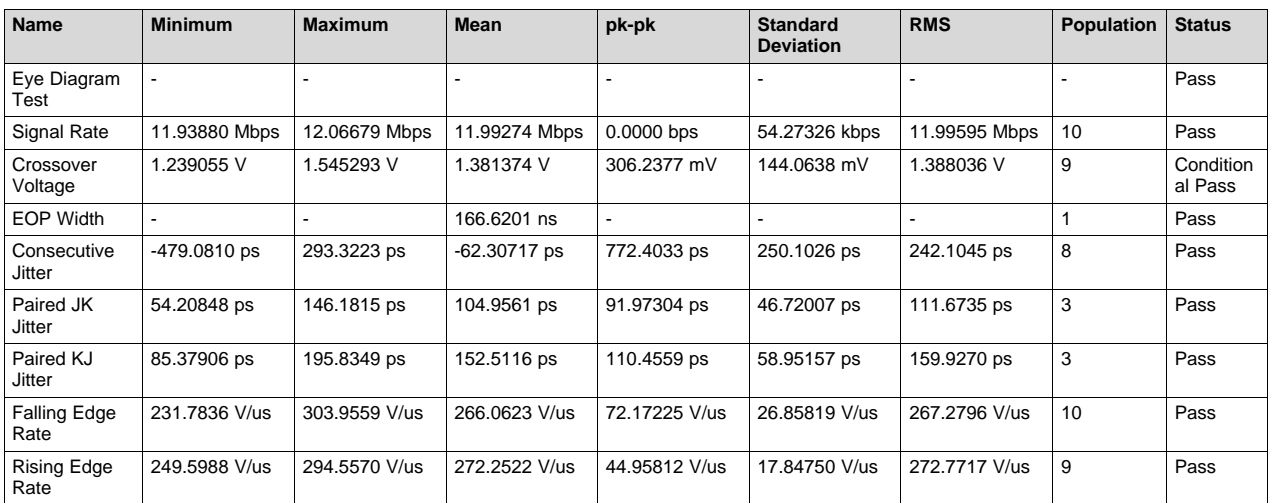

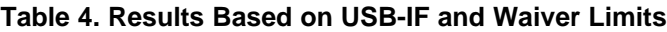

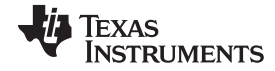

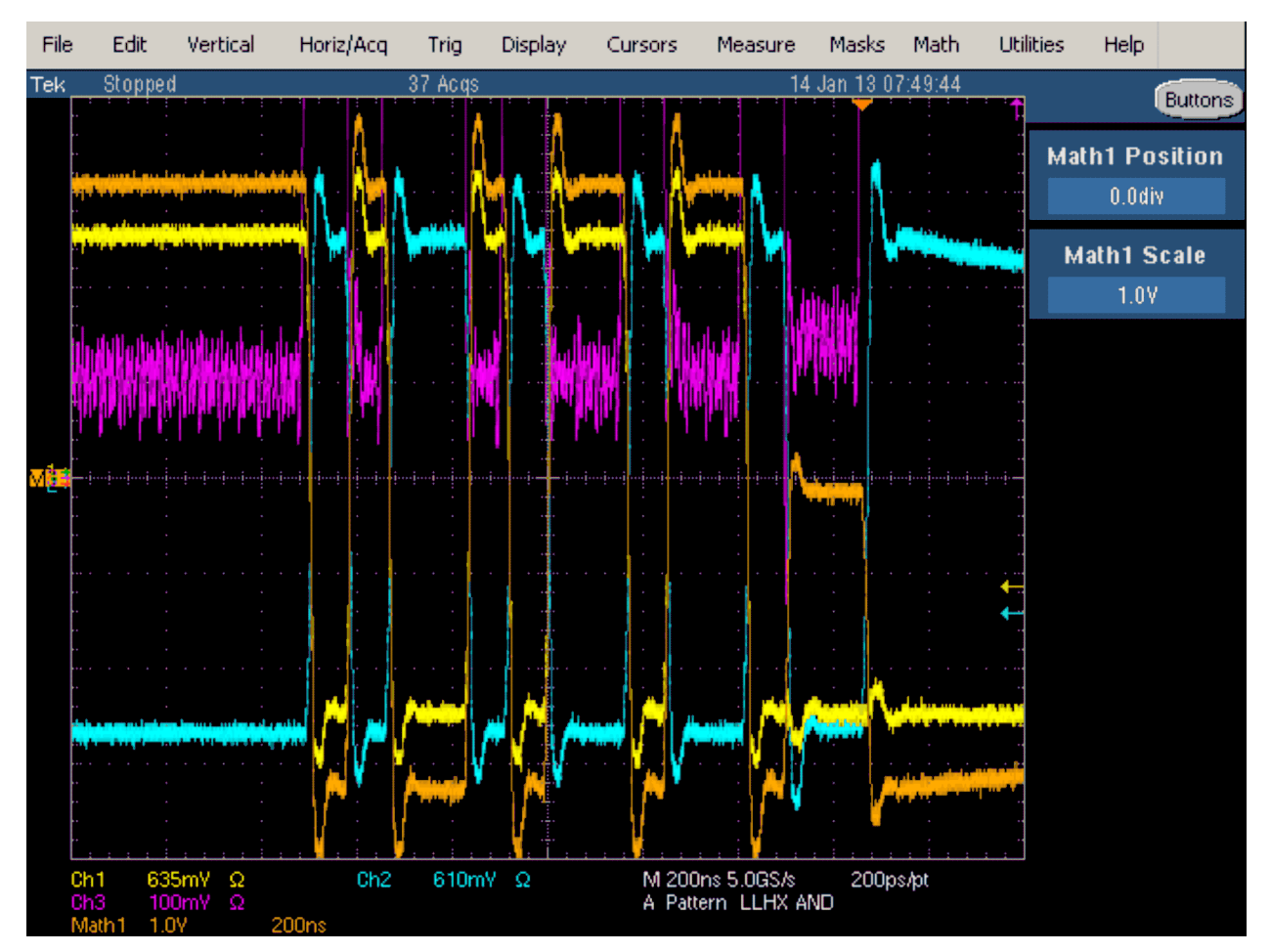

**Figure 16. Signal Quality Test Results**

# <span id="page-27-1"></span><span id="page-27-0"></span>**5 References**

• *Host High-Speed Electrical Test Procedure* documentation issued by the USB Implementers Forum [\(http://www.usb.org/home\)](http://www.usb.org/home)

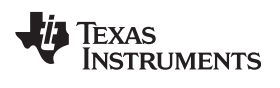

# **Revision History**

NOTE: Page numbers for previous revisions may differ from page numbers in the current version.

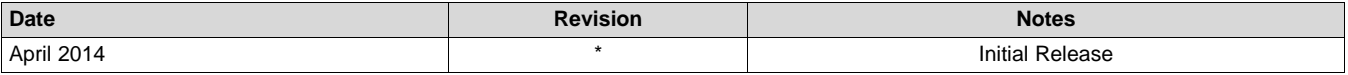

#### **IMPORTANT NOTICE**

Texas Instruments Incorporated and its subsidiaries (TI) reserve the right to make corrections, enhancements, improvements and other changes to its semiconductor products and services per JESD46, latest issue, and to discontinue any product or service per JESD48, latest issue. Buyers should obtain the latest relevant information before placing orders and should verify that such information is current and complete. All semiconductor products (also referred to herein as "components") are sold subject to TI's terms and conditions of sale supplied at the time of order acknowledgment.

TI warrants performance of its components to the specifications applicable at the time of sale, in accordance with the warranty in TI's terms and conditions of sale of semiconductor products. Testing and other quality control techniques are used to the extent TI deems necessary to support this warranty. Except where mandated by applicable law, testing of all parameters of each component is not necessarily performed.

TI assumes no liability for applications assistance or the design of Buyers' products. Buyers are responsible for their products and applications using TI components. To minimize the risks associated with Buyers' products and applications, Buyers should provide adequate design and operating safeguards.

TI does not warrant or represent that any license, either express or implied, is granted under any patent right, copyright, mask work right, or other intellectual property right relating to any combination, machine, or process in which TI components or services are used. Information published by TI regarding third-party products or services does not constitute a license to use such products or services or a warranty or endorsement thereof. Use of such information may require a license from a third party under the patents or other intellectual property of the third party, or a license from TI under the patents or other intellectual property of TI.

Reproduction of significant portions of TI information in TI data books or data sheets is permissible only if reproduction is without alteration and is accompanied by all associated warranties, conditions, limitations, and notices. TI is not responsible or liable for such altered documentation. Information of third parties may be subject to additional restrictions.

Resale of TI components or services with statements different from or beyond the parameters stated by TI for that component or service voids all express and any implied warranties for the associated TI component or service and is an unfair and deceptive business practice. TI is not responsible or liable for any such statements.

Buyer acknowledges and agrees that it is solely responsible for compliance with all legal, regulatory and safety-related requirements concerning its products, and any use of TI components in its applications, notwithstanding any applications-related information or support that may be provided by TI. Buyer represents and agrees that it has all the necessary expertise to create and implement safeguards which anticipate dangerous consequences of failures, monitor failures and their consequences, lessen the likelihood of failures that might cause harm and take appropriate remedial actions. Buyer will fully indemnify TI and its representatives against any damages arising out of the use of any TI components in safety-critical applications.

In some cases, TI components may be promoted specifically to facilitate safety-related applications. With such components, TI's goal is to help enable customers to design and create their own end-product solutions that meet applicable functional safety standards and requirements. Nonetheless, such components are subject to these terms.

No TI components are authorized for use in FDA Class III (or similar life-critical medical equipment) unless authorized officers of the parties have executed a special agreement specifically governing such use.

Only those TI components which TI has specifically designated as military grade or "enhanced plastic" are designed and intended for use in military/aerospace applications or environments. Buyer acknowledges and agrees that any military or aerospace use of TI components which have *not* been so designated is solely at the Buyer's risk, and that Buyer is solely responsible for compliance with all legal and regulatory requirements in connection with such use.

TI has specifically designated certain components as meeting ISO/TS16949 requirements, mainly for automotive use. In any case of use of non-designated products, TI will not be responsible for any failure to meet ISO/TS16949.

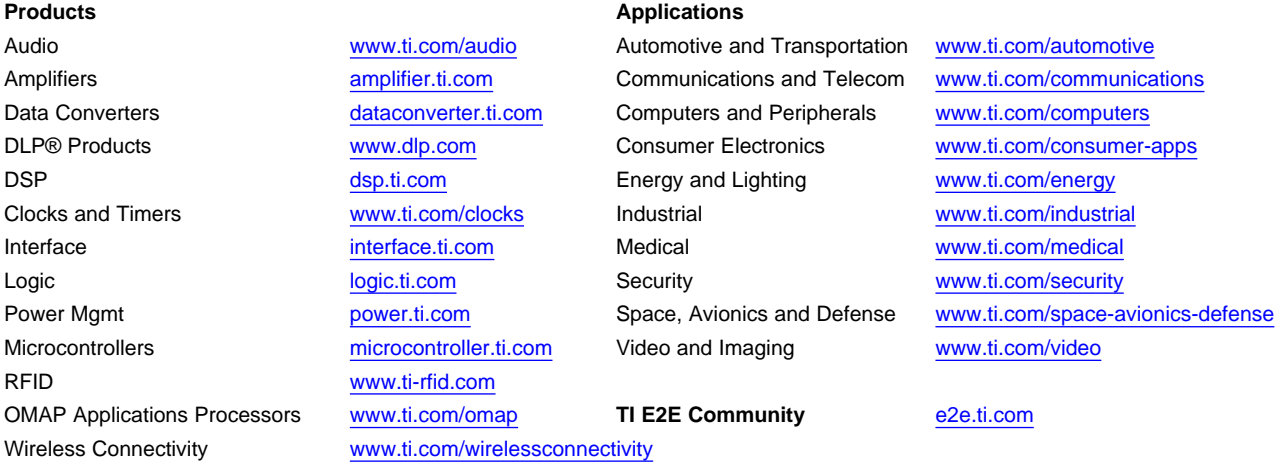

Mailing Address: Texas Instruments, Post Office Box 655303, Dallas, Texas 75265 Copyright © 2014, Texas Instruments Incorporated